# **Kelas** *Online* **Menggunakan** *ZOOM* **Panduan Pengguna Untuk Dosen dan Mahasiswa**

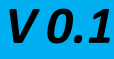

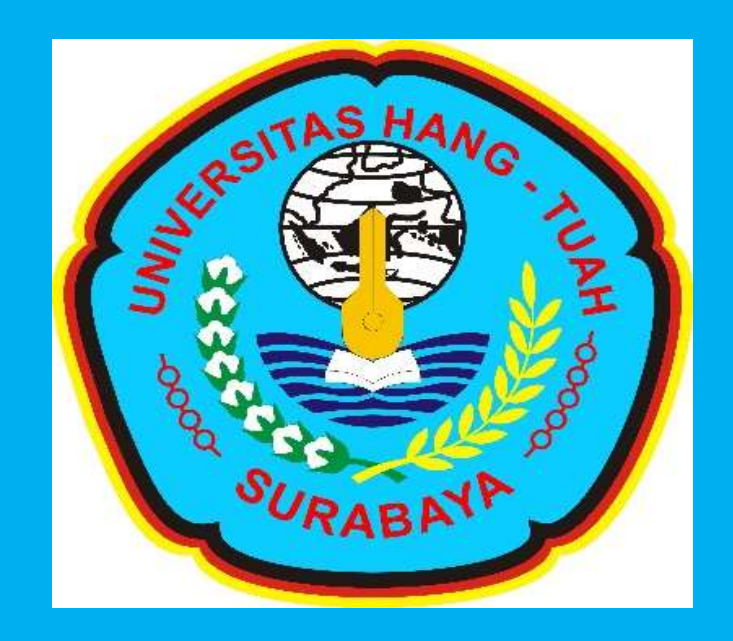

# Program Studi Magister Administrasi Publik

# **Daftar Isi**

## Halaman Judul

### Daftar Isi

- A. Pendahuluan
- B. Registrasi dan *Install* Aplikasi *ZOOM*
- C. Kuliah *Online* dengan *ZOOM*

### **A. Pendahuluan**

Buku panduan penggunaan *ZOOM* untuk dosen ini disusun agar supaya dosen dapat melaksanakan kuliah *online* dengan memanfaatkan teknologi komunikasi dan informasi. *ZOOM* dipilih karena selain gratis atau bebas digunakan, juga dapat menampung sampai 100 peserta dalam satu pertemuan serta memiliki durasi 40 untuk setiap pertemuan. Jumlah dan durasi waktu ini sudah lebih dari cukup untuk dapat melaksanakan tatap muka secara *online* atau Kelas *Online*.

Disamping itu aplikasi *ZOOM* dapat memastikan kehadiran dan partisipasi mahasiswa dalam Kelas *Online*. Beberapa fitur unggulan yang ada di *ZOOM*  adalah dosen dapat merekam pelaksanaan kuliah *online* yang dilaksanakan, hal ini dapat dijadikan bukti kinerja bahwa dosen telah melaksanakan salah satu tupoksinya yaitu mengajar. Kemudian ada fitur berbagi layar yang dapat digunakan dosen untuk menampilkan slide presentasi atau video atau file apapun untuk dilihat mahasiswa. Fitur chat dan berbagi file antara dosen dan mahasiswa juga sangat berguna dalam Kelas *Online*.

Dengan berbagai fitur unggulan tersebut, aplikasi *ZOOM* dapat diandalkan dosen untuk melaksanakan kuliah *online* layaknya kuliah konvensional. Meski demikian buku panduan ini masih belum sempurna. Pada versi selanjutnya buku panduan ini akan terus dilengkapi dengan berbagi fitur *ZOOM* lainnya selain dari yang sudah disebutkan diatas.

Contoh yang ada dalam buku panduan ini menggunakan *laptop* dengan sistem operasi *Windows 10*, *browser Mozilla Firefox v74*. Sedangkan sistem operasi *HP Android* yang digunakan adalah *Android v9*.

### **B. Registrasi dan** *Install* **Aplikasi** *ZOOM*

Untuk dapat menggunakan *ZOOM*, perlu dilakukan registrasi terlebih dahulu. Sebelum melakukan registrasi yang perlu dipersiapkan adalah:

- a. Siapkan *Laptop* atau Komputer yang memiliki Kamera, Mikrophone dan Speaker terintegrasi.
- b. Koneksi Internet.

Setelah kedua hal tersebut dipersiapkan, lakukan langkah-langkah berikut:

1. Buka Browser pada *Laptop* atau Komputer lalu ketik alamat:

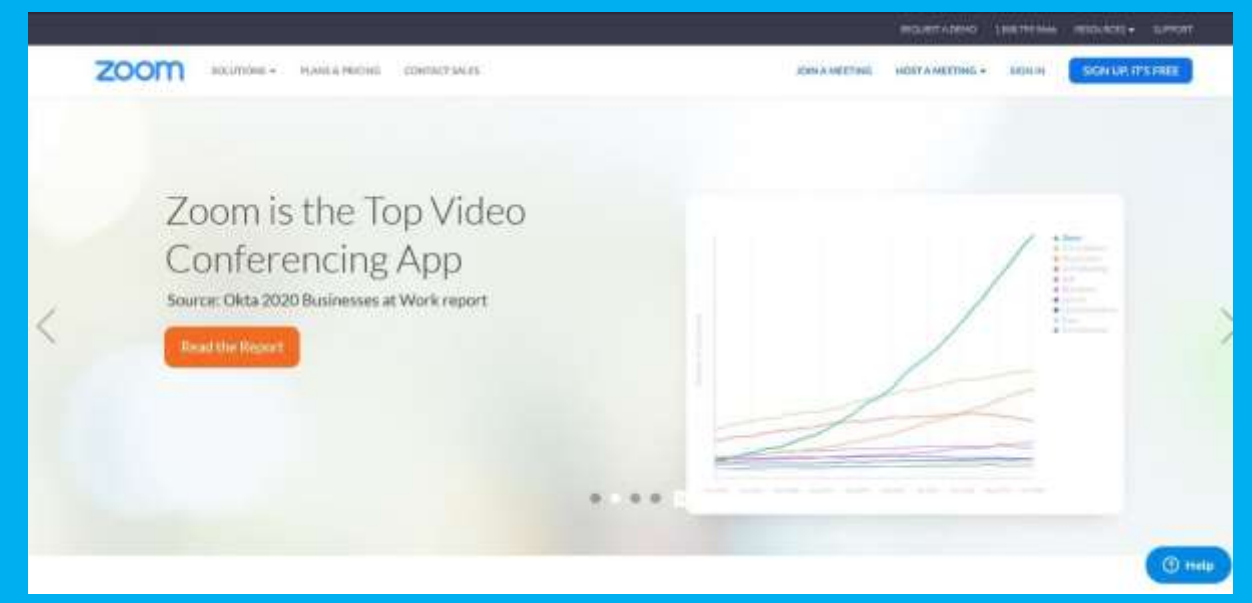

#### *[https://zoom.us](https://zoom.us/)*

Gambar 1. Tampilan *ZOOM*

2. Klik pada bagian kanan atas *SIGN UP IT'S FREE* , lalu akan muncul tampilan seperti gambar 2. Pada halaman *Sign Up Free*, isikan alamat *email* pada kotak isian dibawah tulisan *Your work email address*. Lalu isikan dengan alamat *email* Unsrat. Pada contoh alamat e,ail yang diisikan adalah (*[arie.lumenta@unsrat.ac.id](mailto:arie.lumenta@unsrat.ac.id)*)

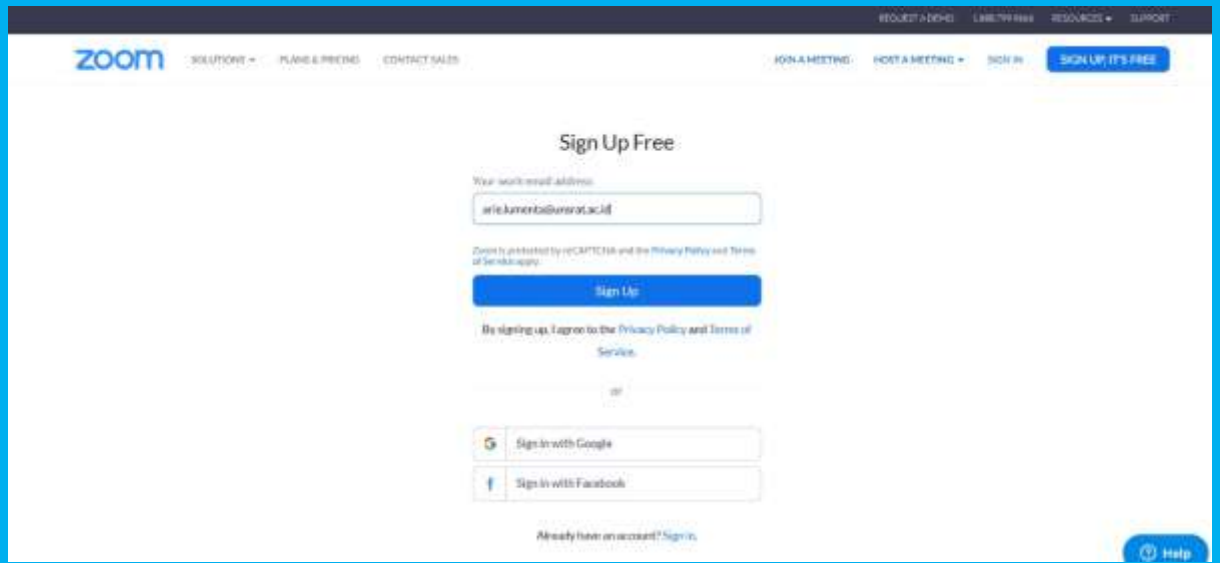

Gambar 2. Tampilan halaman Sign Up Free

3. Setelah mengisi alamat *email* pada kotak isian , lalu klik kotak *Sign UP*, dan akan muncul tampilan seperti pada gambar 3 yang menampilkan pesan bahwa *ZOOM* telah mengirim *email* ke alamat *email* yang telah kita inputkan

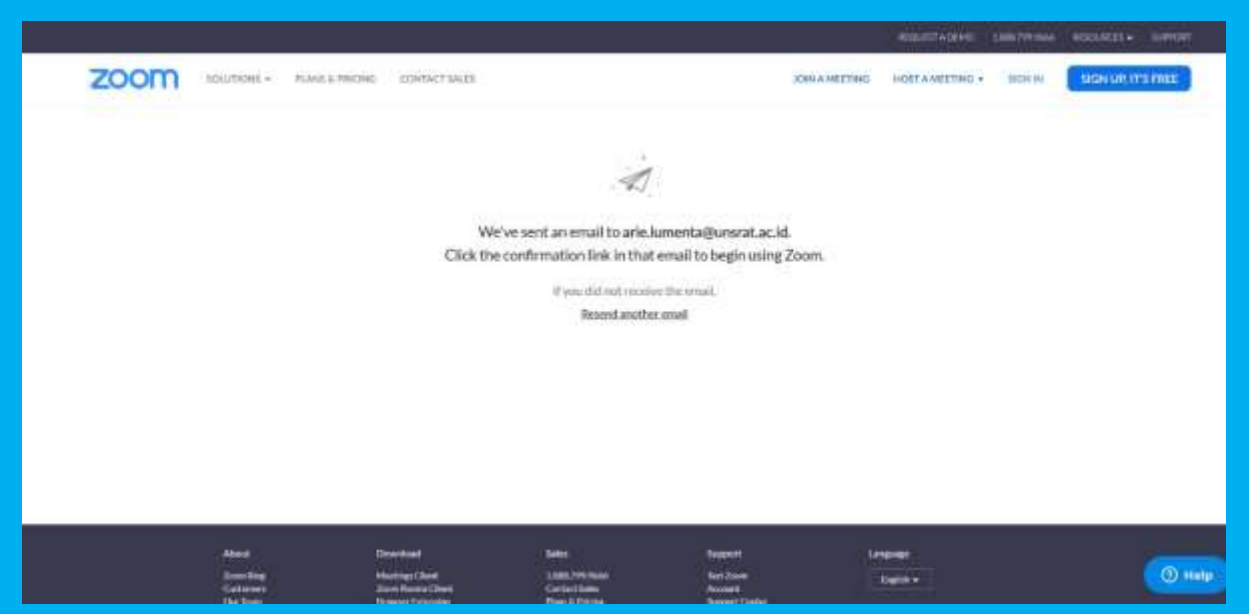

Gambar 3. Tampilan konfirmasi telah mengisi alamat *email*

4. Log in ke akun *email* yang telah diinputkan, periksa di *Inbox*, ada *email* dari *ZOOM* seperti tampilan pada gambar 4.

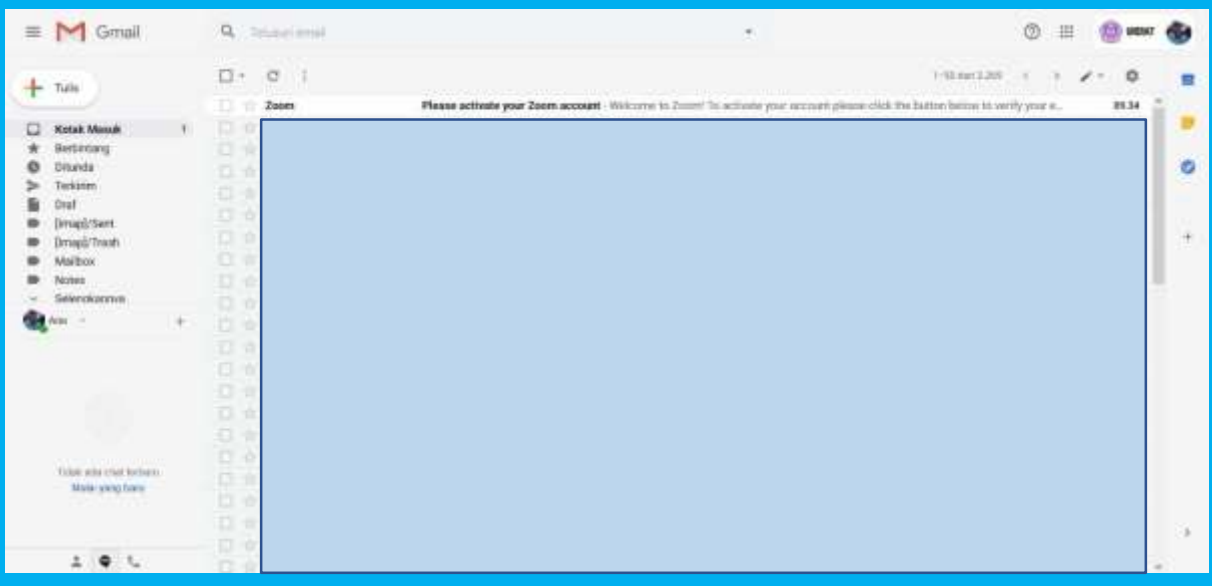

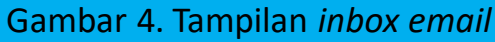

5. Buka *email* dari *ZOOM* denga nisi seperti pada gambar 5, lalu klik kotak bertuliskan *Activate Account*.

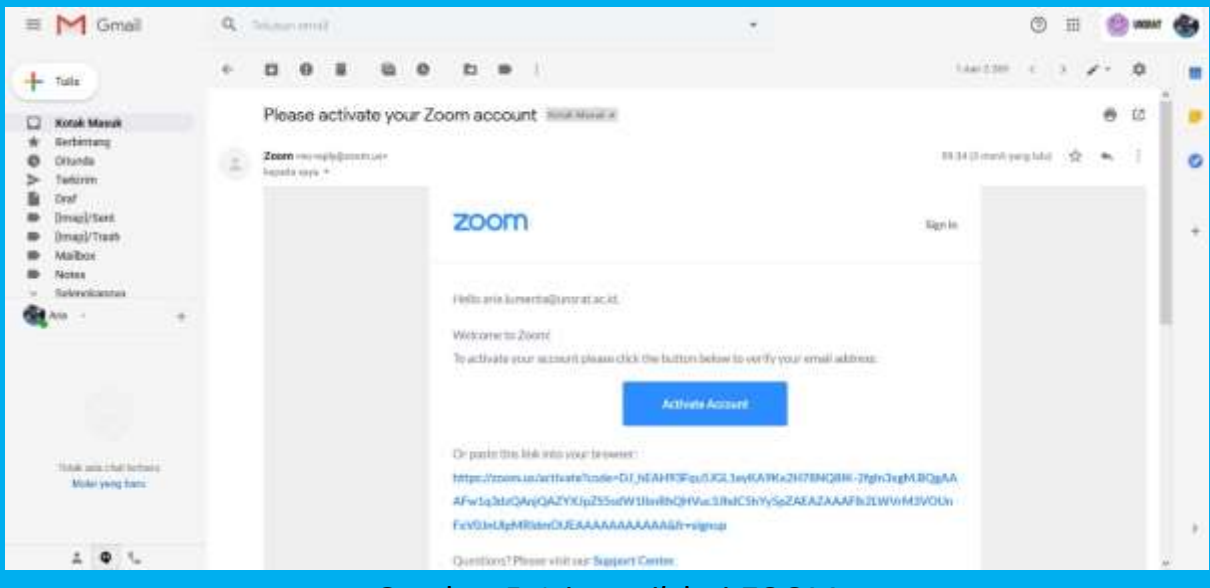

Gambar 5. Isi *email* dari *ZOOM*

6. Ketika kotak Activate Account di klik maka akan muncul tampilan seperti pada gambar 6 berikut

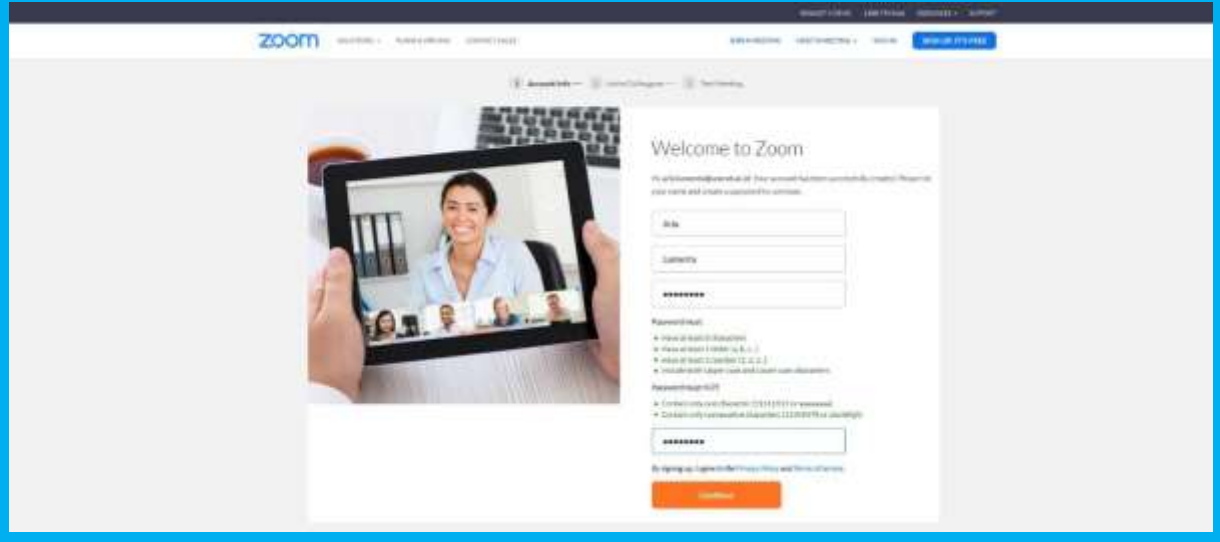

Gambar 6. Tampilan halaman setelaj klik *Activate Account*

- 7. Isi kotak-kotak kosong sesuai dengan yang diminta yakni *First Name*, *Last Name*, *Password* dan *Confirm Password*. Khusus untuk *Password*, perhatikan aturan dan syarat yang tertulis.
- 8. Setelah selesi mengisi dengan benar, lalu klik tombol *Continue*, lalu akan muncul tampilan seperti gambar 7 berikut.

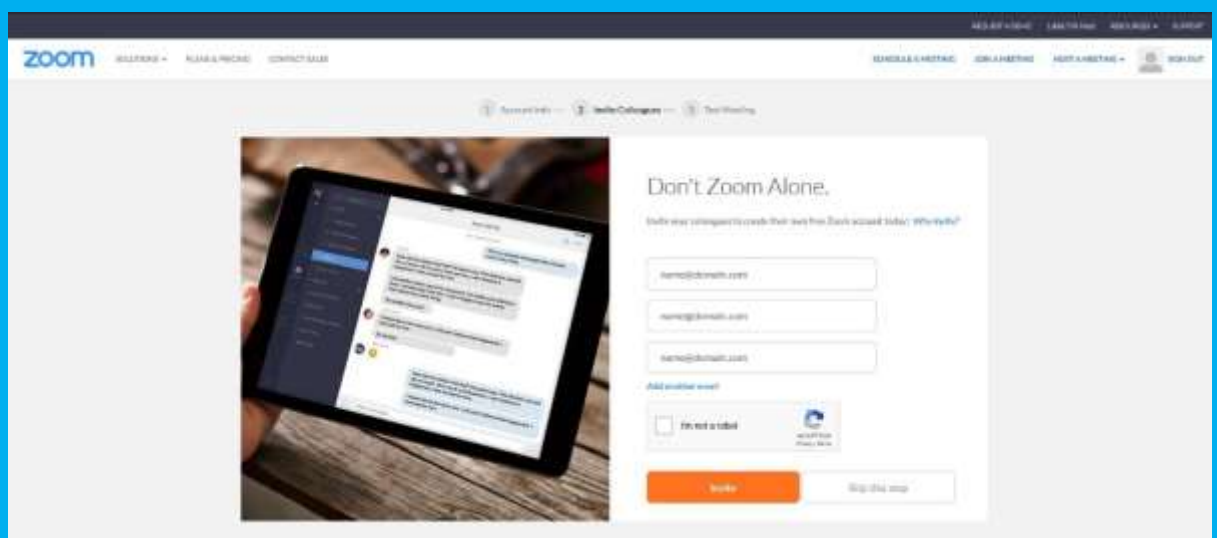

Gambar 7. Tampilan setelah tombol *Continue* di-klik

9. Kita dapat tidak mengisi kotak isian yang ada dengan langsuk klik tombol *Skip this step*. Lalu akan muncul tampilan seperti pada gambar 8 berikut. **Catatan**:

Perhatikan tulisan yang diberi kotak merah yakni tulisan alamat *web* dibawah tulisan: *Your Personal meeting url*: (untuk contoh dalam panduan ini adalah:

#### *<https://zoom.us/j/3695511457>*

**Simpan alamat** *web* **tersebut karena akan menjadi alamat ruang Kelas** *Online* **kita**.

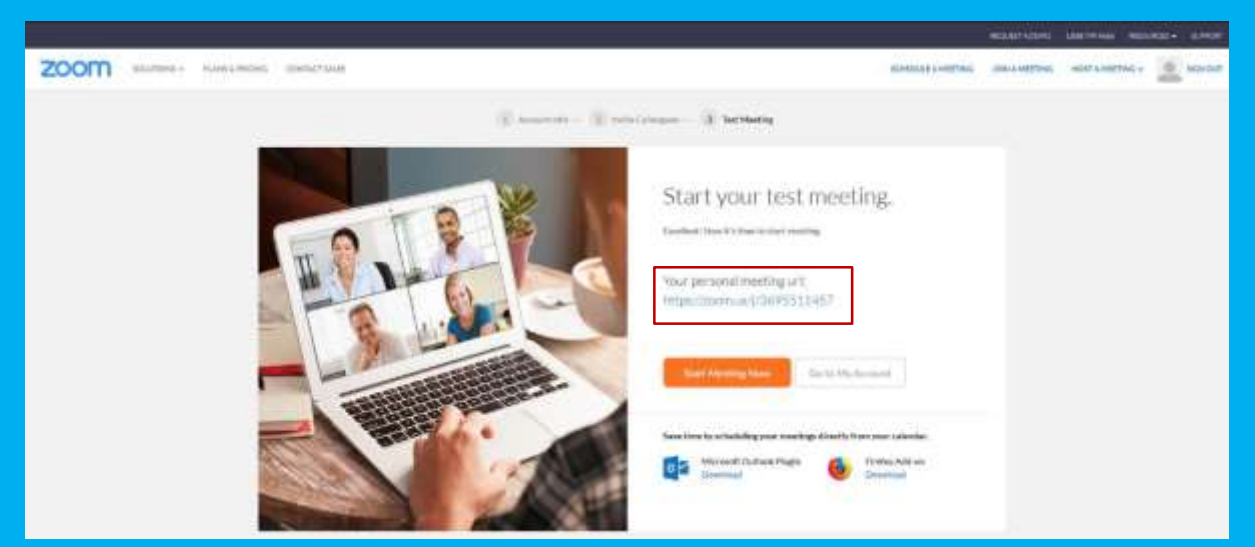

Gambar 8. Tampilan seteleh tombol *Skip this step* di-klik

10. Untuk melihat profil akun kita, arahkan kursor mouse ke tombol *Go to My Account*, lalu klik, akan muncul tampilan seperti gambar 9. Langkah poin ke-10 ini dapat diabaikan sementara karena dapat kita lakukan kemudian. Kita langsung dapat melompat ke langkah poin ke-14.

|                                                                                                    |                                          |                                                      | HODGETTATEMENT        | LEACHING COLLEGE LIFTON                                                                                                    |  |
|----------------------------------------------------------------------------------------------------|------------------------------------------|------------------------------------------------------|-----------------------|----------------------------------------------------------------------------------------------------|--|
| zoom<br>lickumont =                                                                                                    | CONTROT SALES<br><b>PUME &amp; MODIA</b> | <b>SCHEDULE A VEEDING</b>                            | <b>JOIN A NETTING</b> | ٠<br>return A MEETING. -<br><b>SIGN OUT</b>                                                                                                    |  |
| Important Notice Due to troch most durings, dail in to phone static contents to a publisher may be trenposedly commedition over the Basic account. During the lines, we alsay by commentating pair computer audio capabilities<br>also made of all in the phone public conferencing, please to to sue other puckage potters. |                                          |                                                      |                       |                                                                                                    |  |
| PERICHAL<br><b>Profile</b><br>Meetings<br>Webliniers:<br>Reconlings                                                                                                    | Clean                                    | Arie Lumenta                                         |                       | <b>Bank</b>                                                                                                    |  |
| Settings                                                                                                    | Firminal Meeting (D)                     | 369-551-1457<br>Wipy/Fasowasi/CMPSE1457              |                       | E.H.                                                                                                    |  |
| œme<br>ADMIN                                                                                                    |                                          | 1 Une DA 1D for instant constings.                   |                       | Uplevel Your Meetings with Zoom Pro.                                                                                                    |  |
| - User Management<br>- Room Management                                                                                                    | <b>Feirit/Drait</b>                      | arist harvestudiya nekli acid<br><b>University C</b> |                       | Your Zoom Basic plan has a 40 minute time<br>find on meetings with 5 or more perticipants.<br>Upgrade now to enjoy unbroked group<br>mering inindes. |  |
| Account Management<br>1 Advanced                                                                                                    | <b>STEEL TVERE</b>                       | Basic D Hygnate                                      |                       | <b>Ustmabi Now</b>                                                                                                    |  |
|                                                                                                    | Closdist                                 | 550 Q<br>Morting.                                    |                       | <b>C</b> risla                                                                                                    |  |

Gambar 9. Tampilan profil akun kita.

11. Lalu silakan mengganti tampilan foto akun kita dengan klik *Change* dibawah gambar orang, alan muncul tampilan seperti gambar 10.

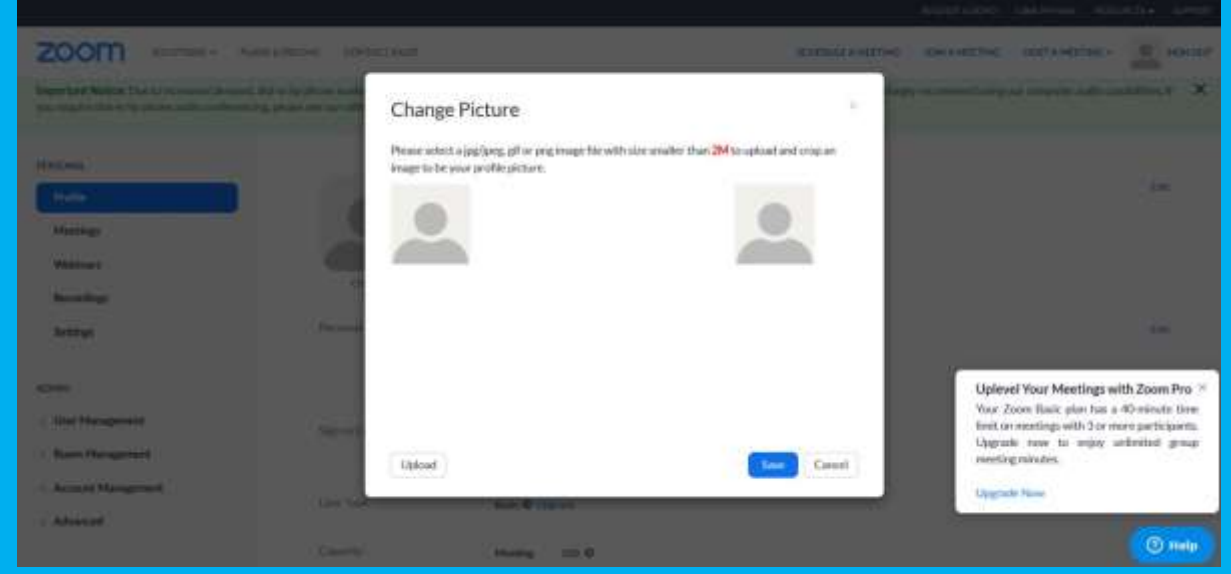

Gambar 10. Tampilan setelah klik *Change*

12. Klik *Upload*, dan pilih file foto yang ada di *laptop*/komputer (Gambar 11)

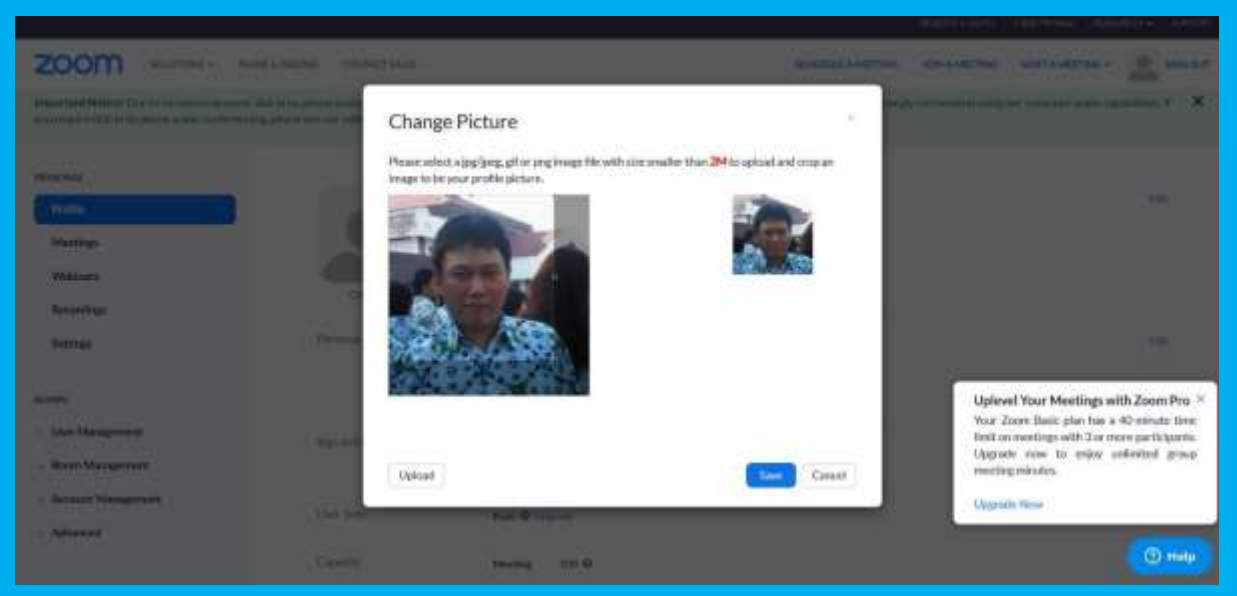

Gambar 11. Tampilan mennganti foto profil

13. Setelah memilih file foto dan melakukan penyesuaian terhadap ukuran bingkai foto profil, lalu klik *Save*, kemudian akan muncul tampilan seperti gambar 12, dapat dilihat foto kita sudah terpasang di bingkai foto profil.

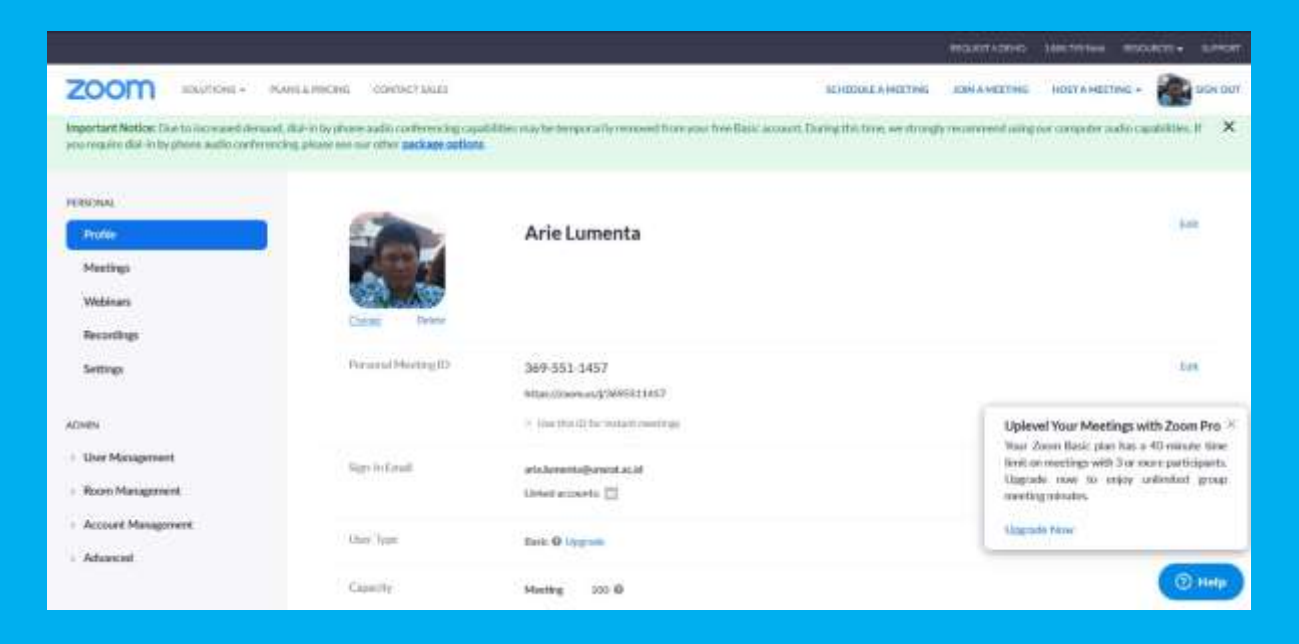

Gambar 12. Tampilan foto yang sudah terpasang

14. Kembali ke tampilan gambar 8, klik *Start Meeting Now*, akan muncul tampilan seperti gambar 13.

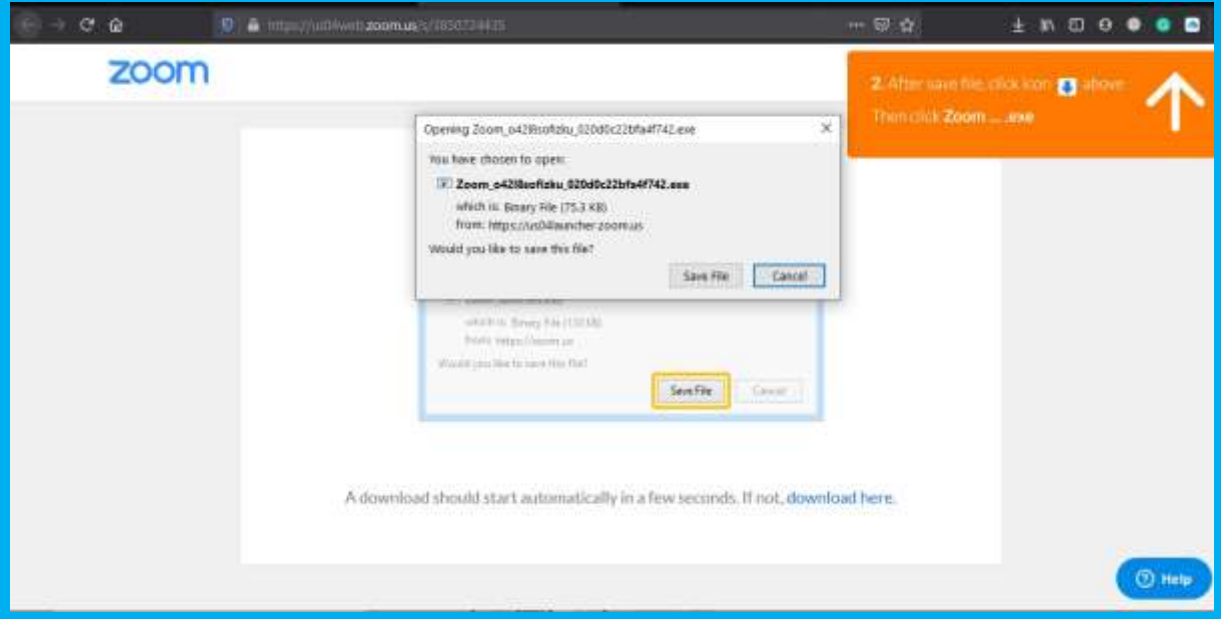

Gambar 13. Tampilan setelah klik tombol *Start Meeting Now*

- 15. Setelah muncul tampilan seperti pada gambar 13, silakan klik *Save File*  pada jendela pop up yang muncul. Ini adalah dimulainya proses instalasi *ZOOM* pada *laptop*/komputer kita.
- 16. Setelah klik *Save File* maka file dari *ZOOM* akan diunduh ke *laptop*/komputer kita. Setelah proses unduh selesai, silakan klik dua kali file hasil unduhan (Gambar 14)

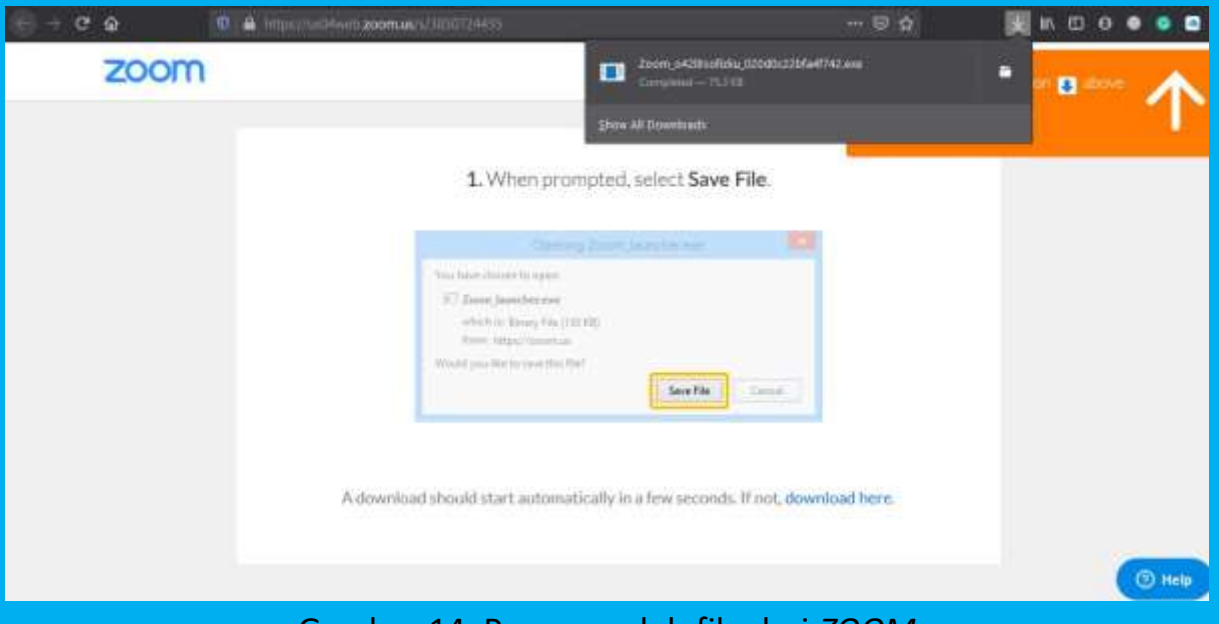

Gambar 14. Proses unduh file dari *ZOOM*

17. Setelah kita klik dua kali file hasil unduhan maka proses instalasi *ZOOM* akan dimulai. Prosesnya seperti pada gambar 15 berikut.

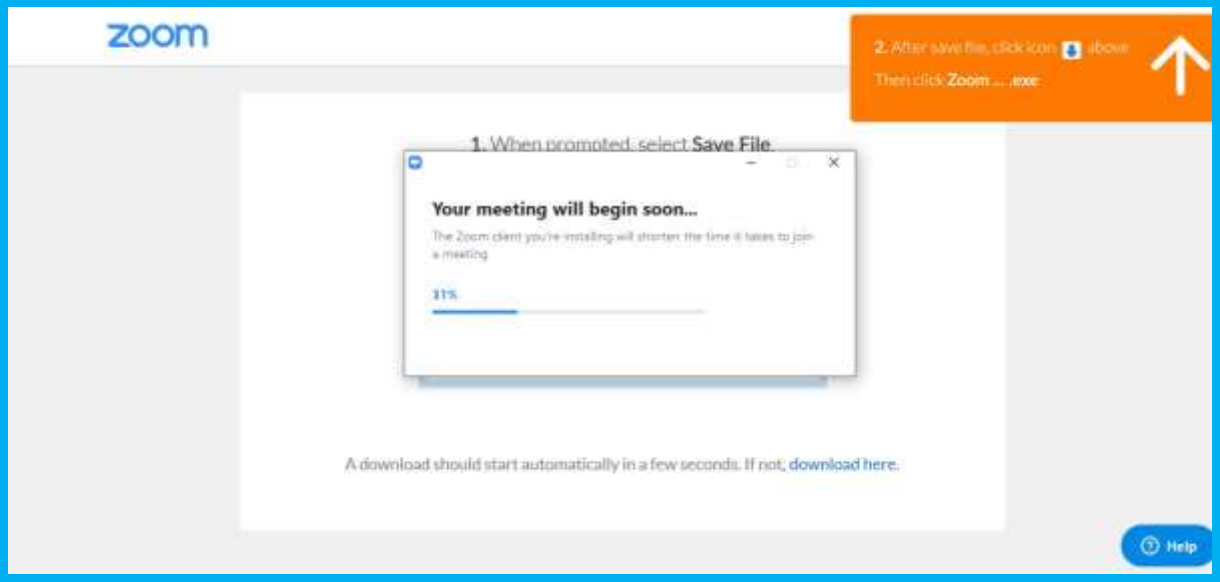

Gambar 15. Proses instalasi *ZOOM*

18. Setelah proses instalasi selesai maka akan muncul tampilan seperti pada gambar 16. Ketika tampilan tersebut muncul berarti kita telah sukses meng-*install ZOOM* pada *laptop*/komputer kita

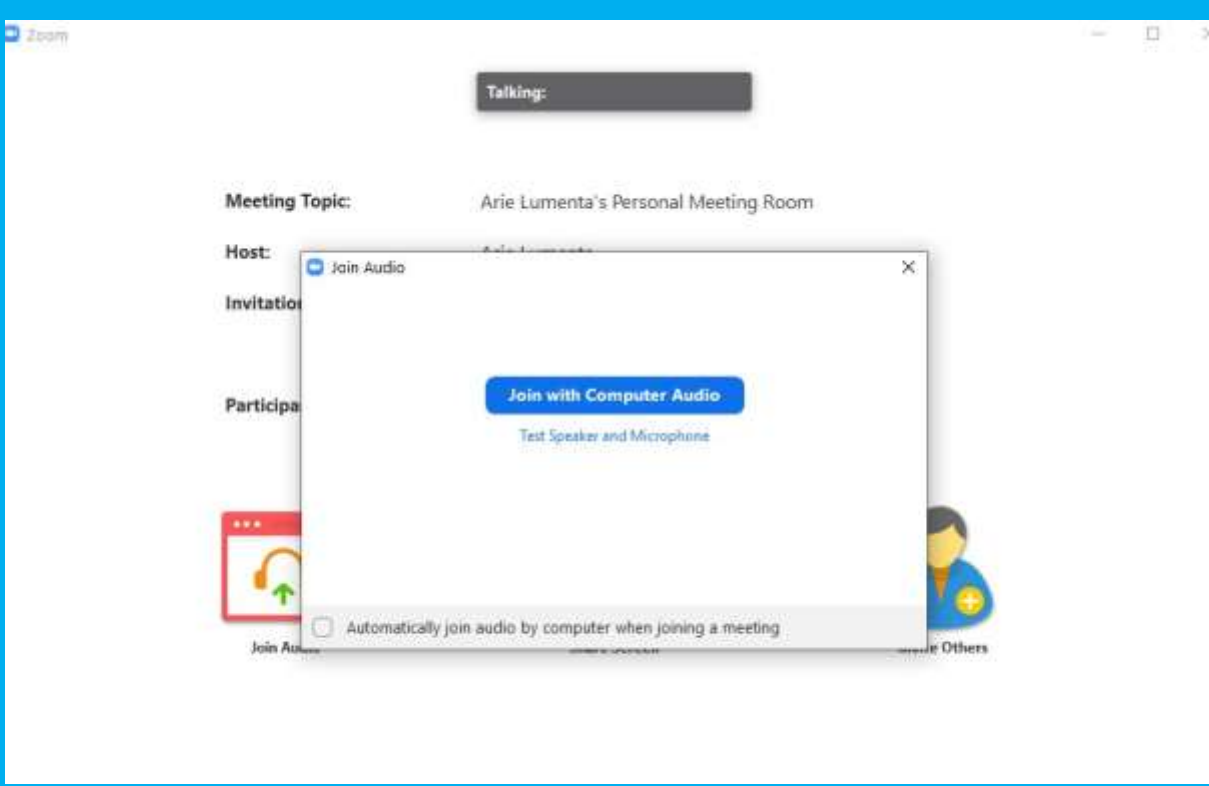

Gambar 16. Proses instalasi *ZOOM* telah selesai

19. Sampai langkah poin ke-18 diatas kita telah selesai meng-*install ZOOM* di *laptop*/komputer kita, dan kita klik *Join with Computer Audio*, dan mengklik **kotak kecil** disamping tulisan *Automatically join audio by computer when joining a meeting*.

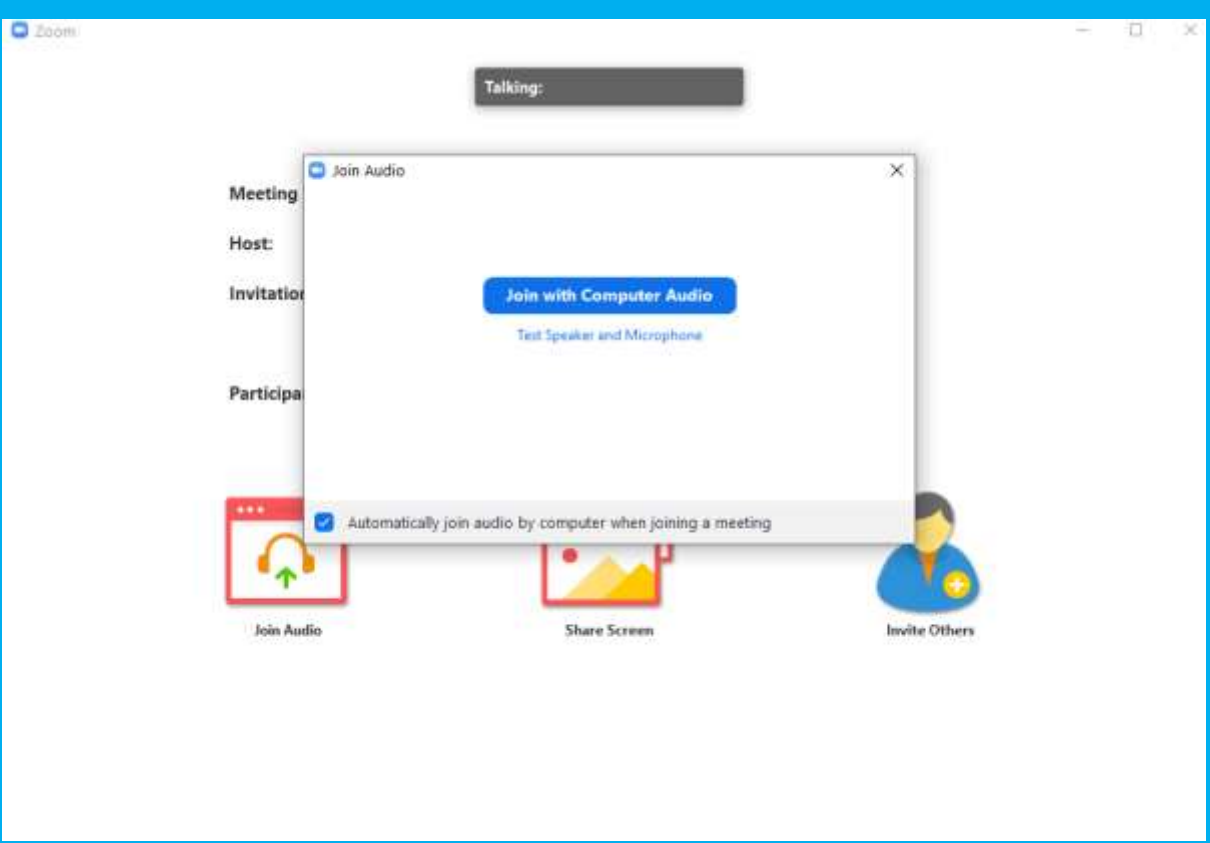

Gambar 17. Join with Computer Audio

20. Setelah meng-klik **kotak kecil** disamping tulisan *Automatically join audio by computer when joining a meeting* dan klik *Join with Computer Audio* maka akan muncul tampilan seperti pada gambar 18. Maksud dari *Join with Computer Audio* adalah bahwa kita akan menggunakan sistem audio yang terintegrasi dengan *laptop*/komputer kita.

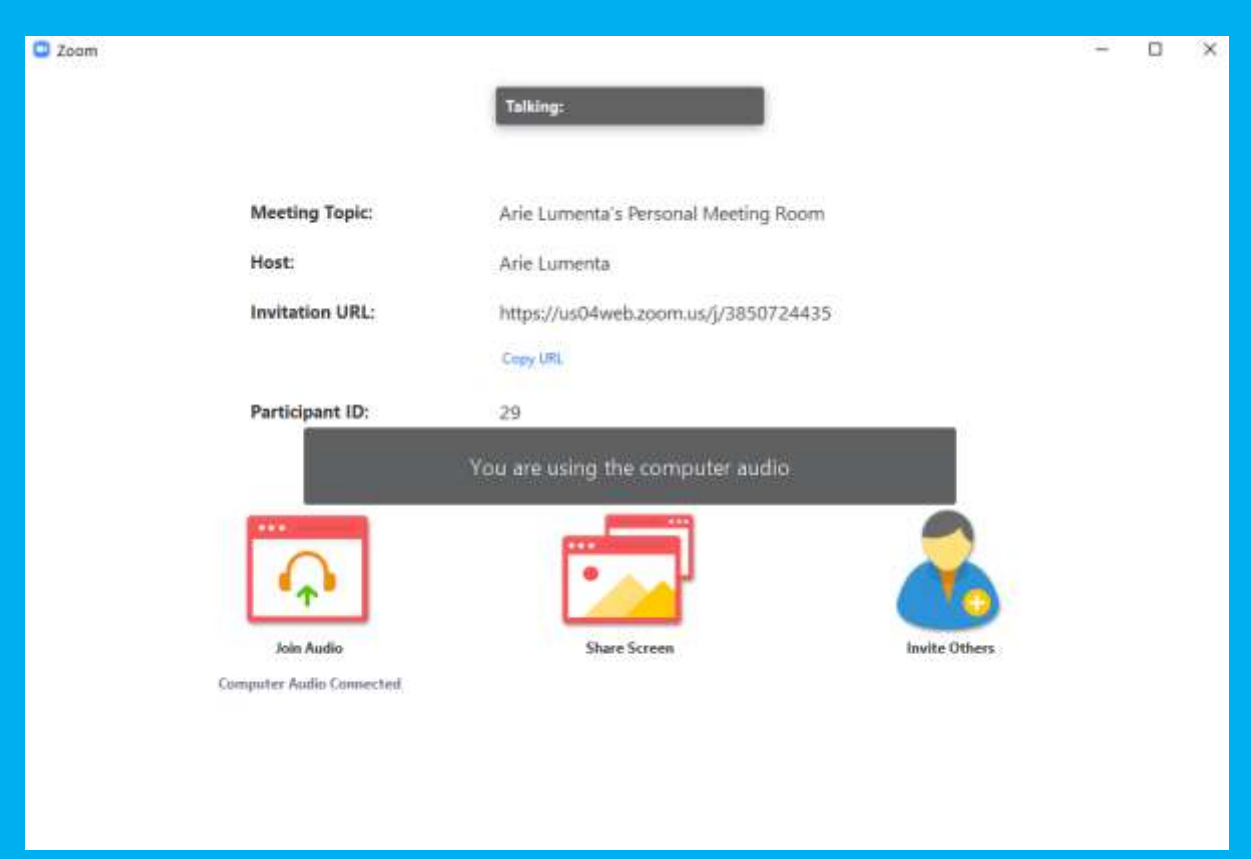

Gambar 18. Tampilan setelah *Join with Computer Audio*

21. Setelah gambar 18 lalu akan muncul tampilan seperti gambar 19, yang menunjukkan bahwa kita siap melakukan Kuliah *Online*. Untuk memulai Kuliah *Online*, klik pada bagian kiri bawah pada gambar kamera dengan tulisan *Start Video*

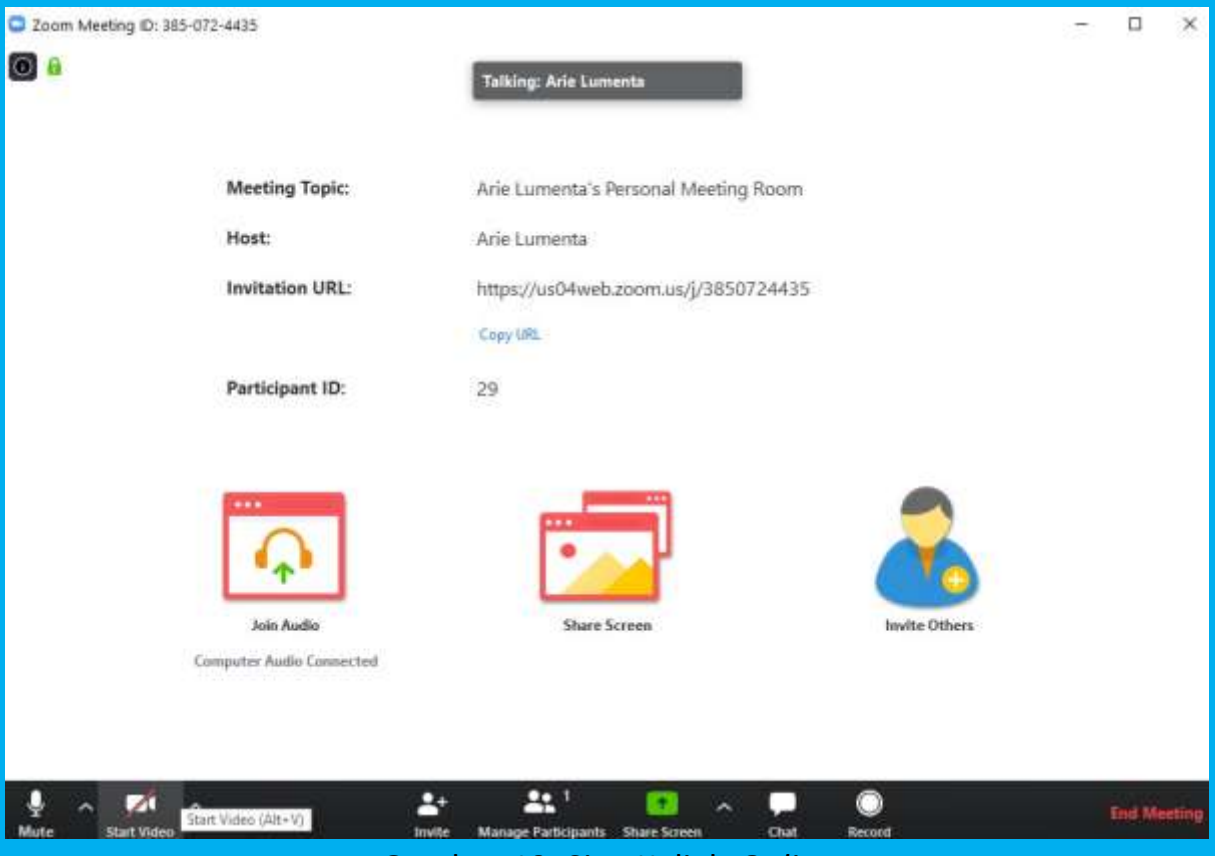

Gambar 19. Siap Kuliah *Online*

22. Setelah kita klik *Start Video* maka Kuliah *Online* langsung dimulai, seperti pada gambar 20.

Sampai pada tahap ini, berarti kita telah siap dan dapat melaksanakan Kuliah *Online* dari *laptop*/komputer kita menggunakan media Internet. Bagi peserta kuliah, bagaimana cara masuk atau gabung akan dijelaskan pada bagian tersendiri.

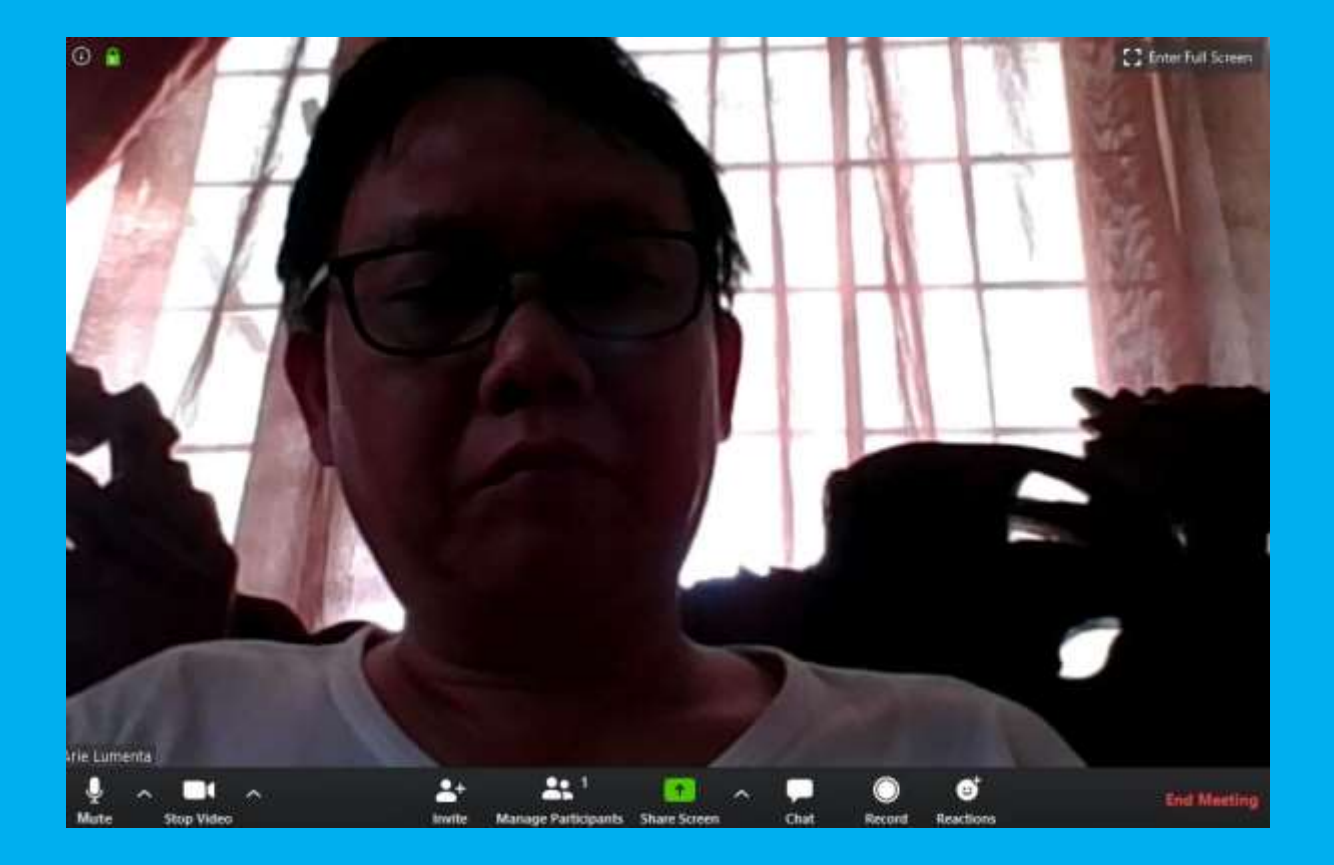

Gambar 20. Video Kuliah *Online* siap

23. Karena ini masih tahap persiapan atau registrasi dan instalasi aplikasi *ZOOM* maka kita dapat segera keluar dengan meng-klik tombol *End Meeting* yang ada di pojok kanan bawah. Saat kita meng-klik tombol *End Meeting* berarti kita akan mengakhiri

Kuliah *Online*, dan akan muncul tampilan seperti pada gambar 21.

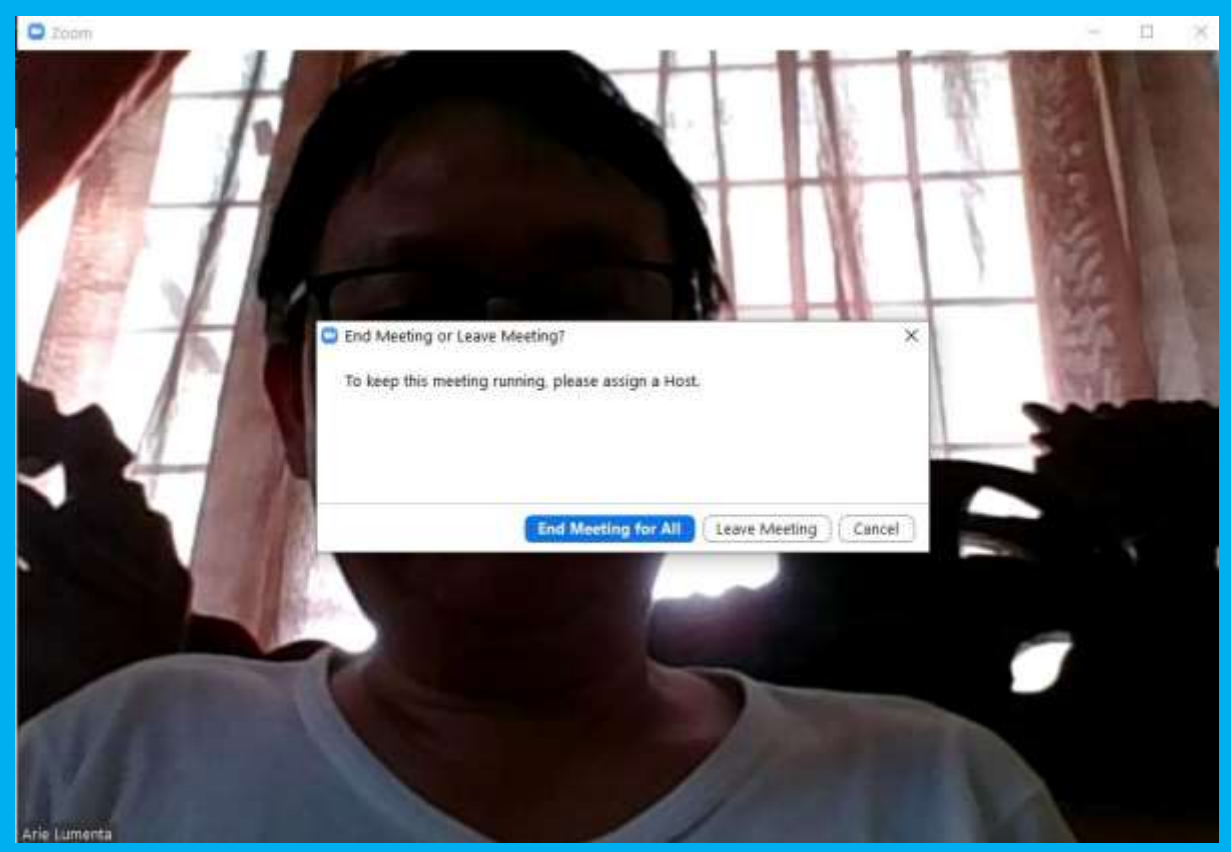

Gambar 21. Mengakhiri Kuliah *Online*

24. Selanjutnya silakan tutup semua jendela yang ada termasuk Browser yang masih terbuka karena kita akan mulai dengan Kuliah *Online* dengan peserta adalah mahasiswa.

Pada Kuliah *Online* kita dapat menampilkan slide Power Point yang sudah dibuat dan dapat dilihat oleh mahasiswa dengan tampilan Full Screen.

# **C. Kuliah** *Online* **dengan** *ZOOM*

Pada panduan ini akan dicontohkan kuliah oleh dosen dari *laptop* dengan peserta kuliah mahsiswa yang menggunakan *HP Android* yang sudah ter-*install*  aplikasi *ZOOM*.

1. Mahasiswa harus meng-*install* aplikasi *ZOOM* di *HP Android* dari *Play Store*. Pada kotak Search di *Play Store* ketik *zoom*, akan muncul tampilan seperti gambar 22.

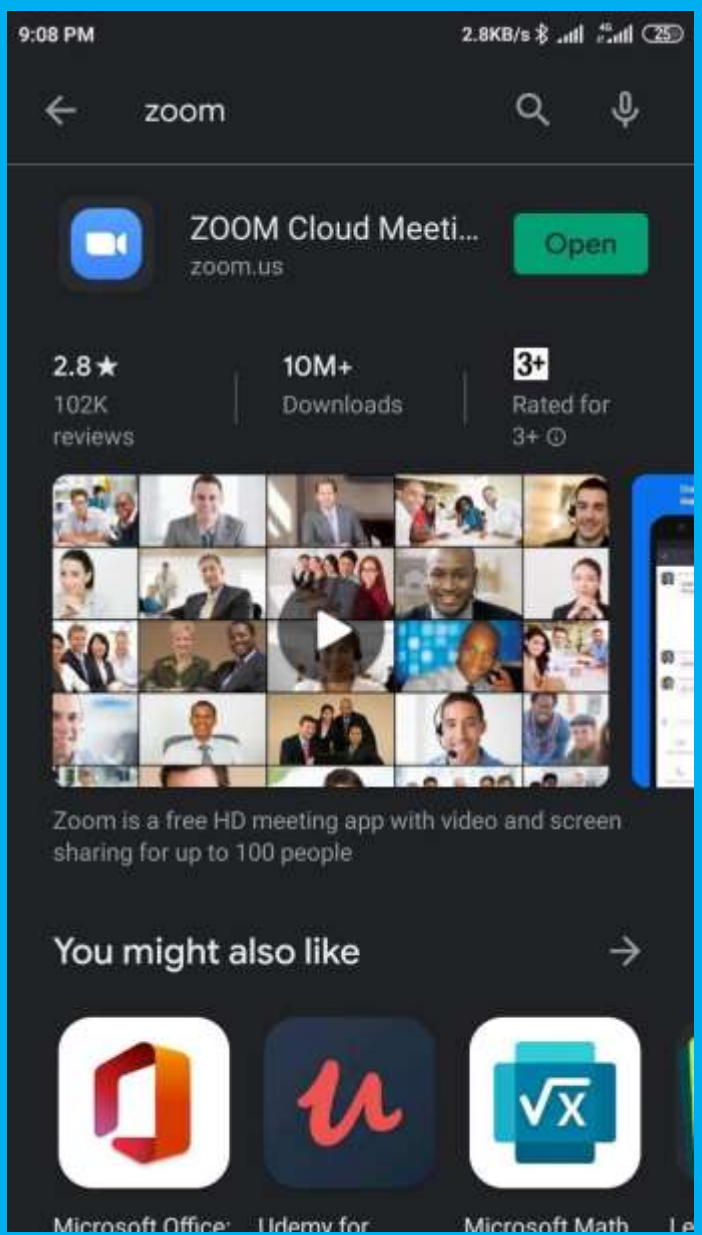

Gambar 22. Hasil pencarian *ZOOM* di Play Store

2. Lalu *install* aplikasi *ZOOM* tersebut ke *HP Android* dan hasilnya seperti gambar 23.

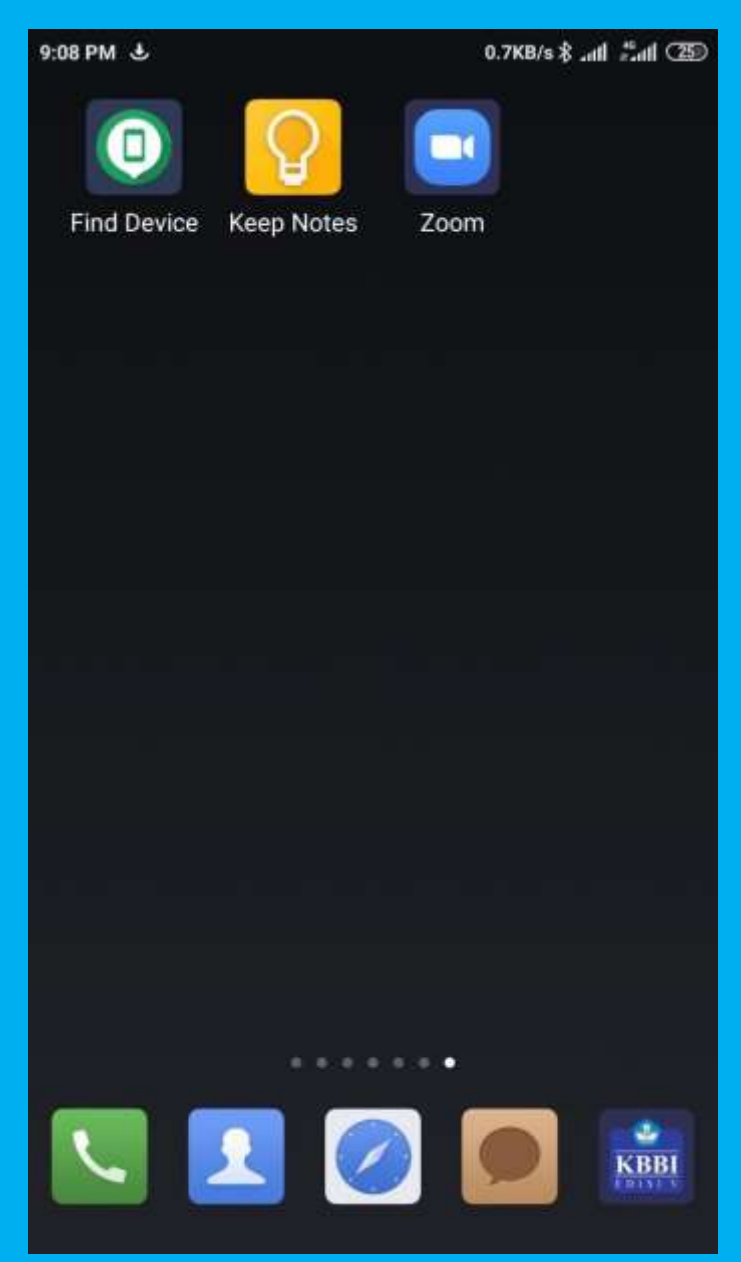

Gambar 23. Aplikasi *ZOOM* telah ter*install* di *HP Android*

3. Sebelum memulai Kelas *Online* kita diingatkat kembali pada alamat *web* Personal *Meeting* kita di *ZOOM* yakni:

#### *<https://zoom.us/j/3695511457>*

Alamat ini adalah ruang Kelas *Online* kita.

4. Buka browser pada *laptop*/komputer kita dan isi dengan alamat Personal *Meeting* kita diatas, dan akan muncul tampilan seperti pada gambar 24. Bila tidak muncul seperti gambar 24 maka harus login dengan alamat *email* yang didaftarkan dan password yang sudah dibuat sebelumnya (gambar 2 dan gambar 6).

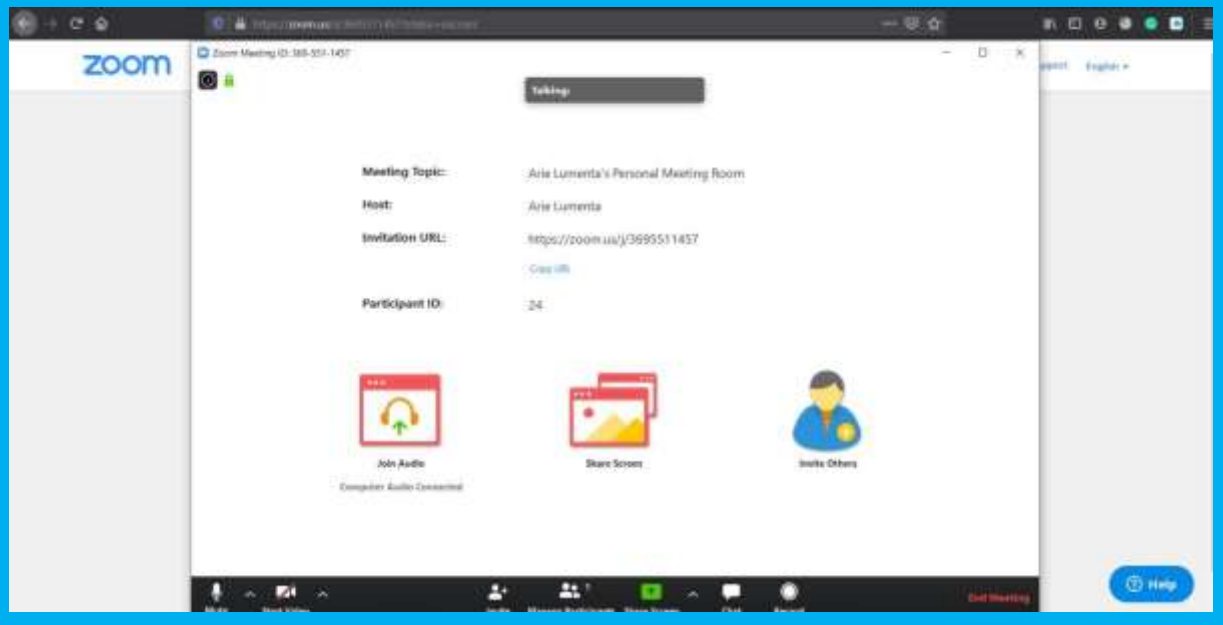

Gambar 24. Tampilan personal *meeting*

5. Aplikasi *ZOOM* yang sudah kita *install* sebelumnya akan terbuka otomatis di *laptop*/komputer kita ketika kita membuka alamat Personal *Meeting*, perhatikan simbol gambar kamera video warna biru di *Taskbar laptop*/komputer kita seperti gambar 25.

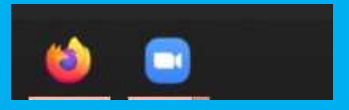

Gambar 25. Simbol aplikasi *ZOOM* di *Taskbar*

6. Kita dapat mengganti latar belakang kita dengan gambar yang sesuai dengan keinginan kita. Untu mengatur latar belakang, perhatikan pada gambar 26 yang diberi kotak merah. Klik penanda di sebelah gambar kamera video yang bergaris merah, akan muncul jendela dengan beberapa pilihan, lalu pilih *Choose Virtual Background*.

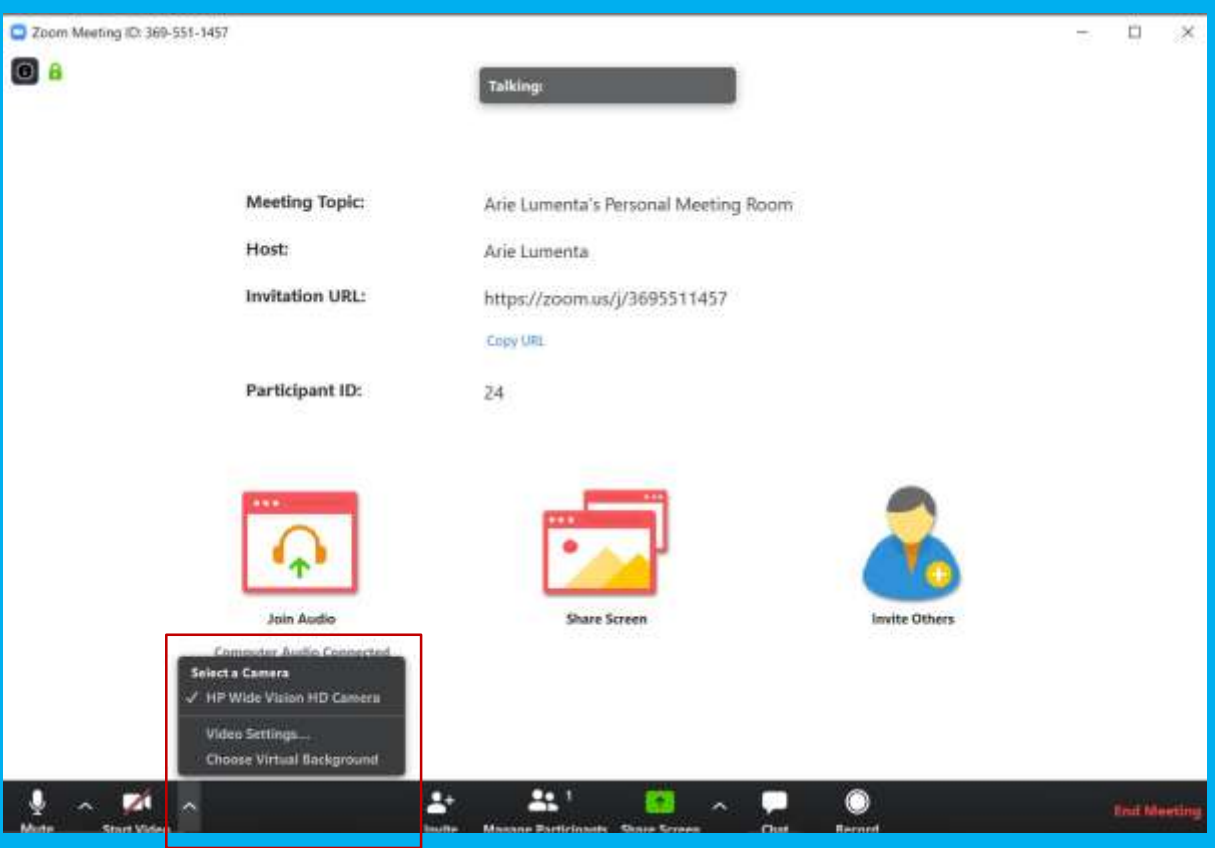

Gambar 26. Pengaturan pilihan gambar latar belakang

7. Setelah *Choose Virtual Background* kita klik maka akam muncul tampilan seperti gambar 27. Kita dapat memilih tampilan gambar latar belakang sesuai dengan keinginan kita. Gambar latar belakang yang kita pilih akan ditampilkan sebagai latar belakang video Kuliah *Online* yang akan terlihat oleh seluruh peserta kuliah.

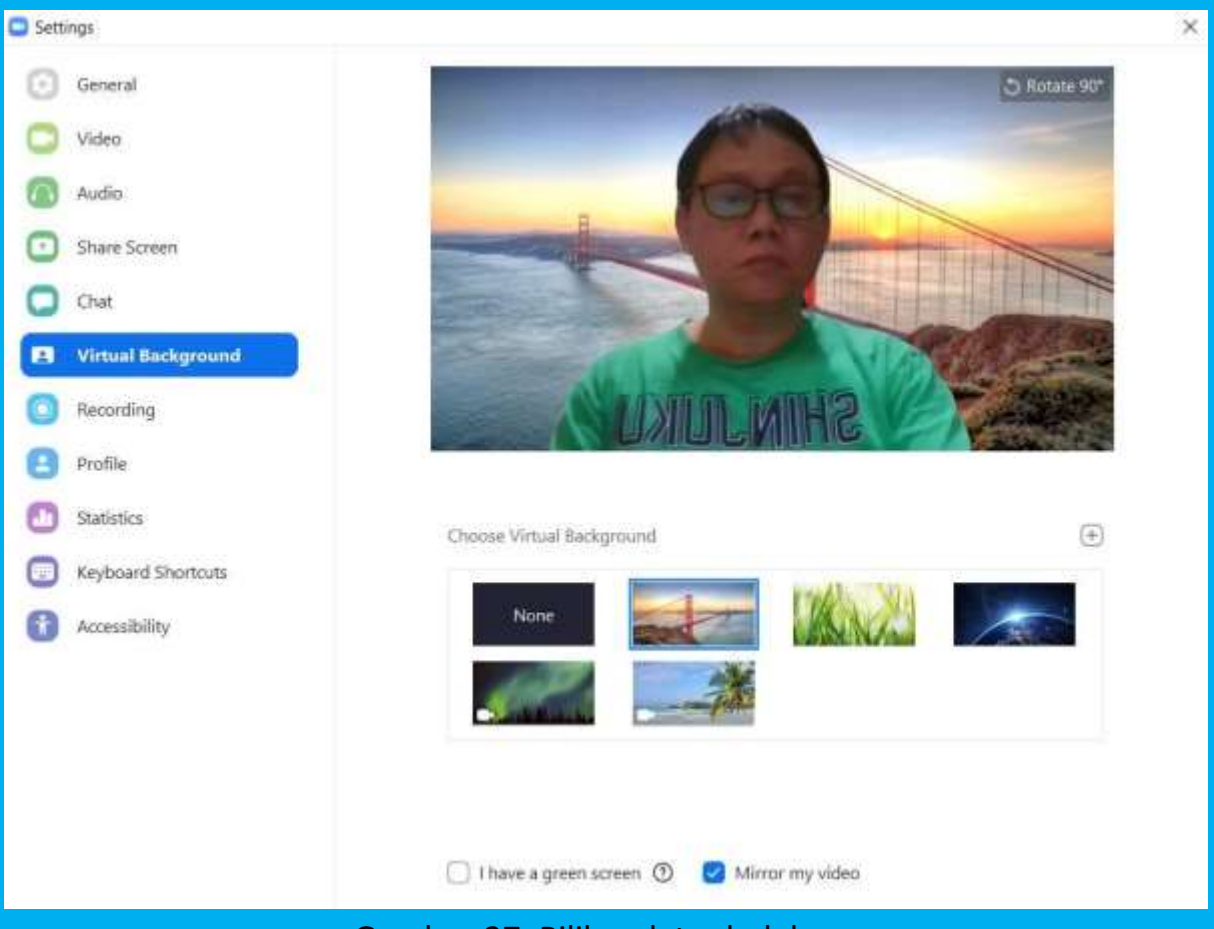

Gambar 27. Pilihan latar belakang

- 8. Setelah kita memilih latar belakang sesuai dengan keinginan kita, maka jendela pilihan latar belakang seperti gambar 27 dapat kita tutup dengan meng-klik tanda silang pada pojok kanan atas.
- 9. Setelah tampilan seperti pada gambar 27 kita tutup maka tampilan selanjutnya akan kembali seperti pada gambar 24.
- 10. Untuk memulai Kuliah *Online*, kita klik gambar kamera video bergaris merah yang dibawahnya ada tulisan *Start Video*.
- 11. Ketika tombol Start Video kita klik Kelas *Online* langsung mulai. Tampilan di *laptop*/komputer kita adalah seperti pada gambar 28.

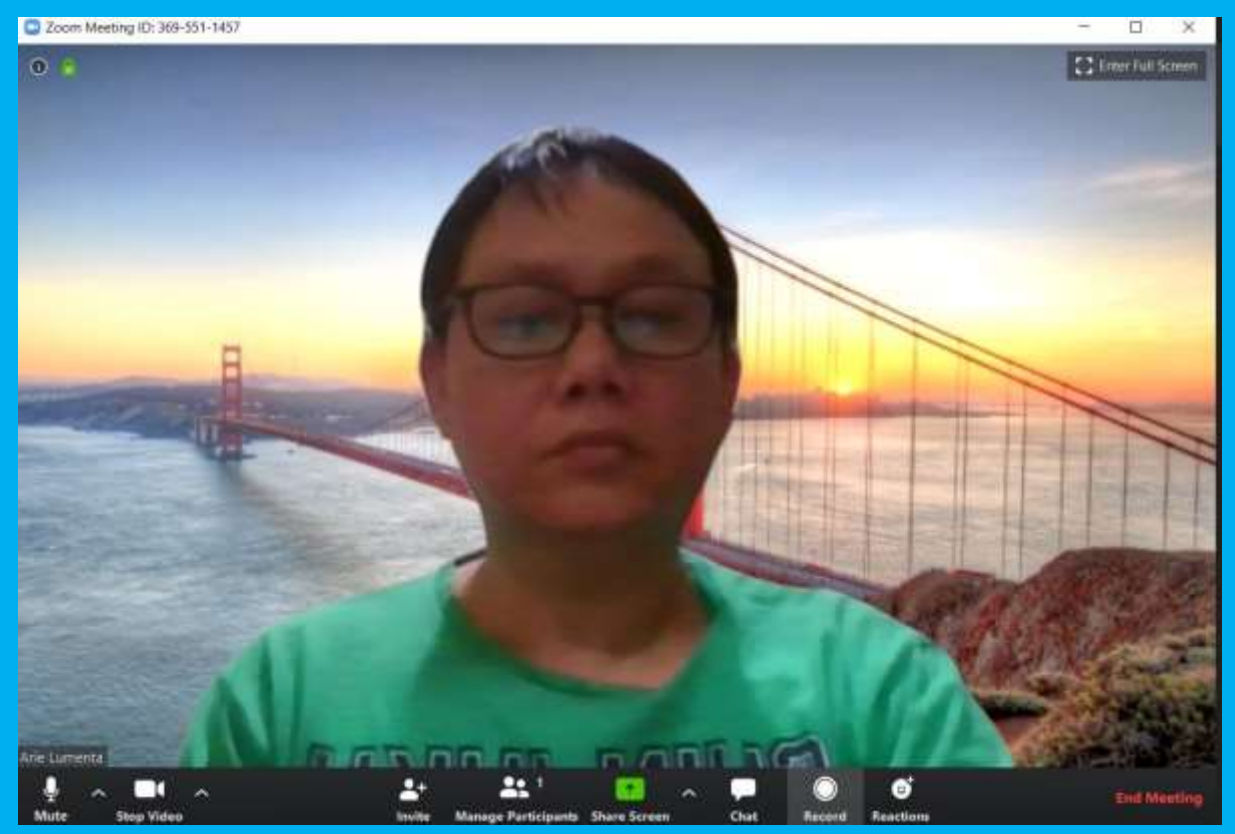

Gambar 28. Tampilan video di *laptop*/komputer

- 12. Kita juga dapat merekam video kita dengan meng-klik *Record* (simbol bulat solid berwarna putih) pada bagian bawah video.
- 13. Selain melakukan perekaman, kita juga dapat melakukan chat dengan peserta kuliah sambal tetap melakukan video *online*.
- 14. Langkah 14 18 adalah untuk mahasiswa. Untuk dapat mengikuti Kelas *Online*, mahasiswa membuka aplikasi *ZOOM* yang telah di*install* di *HP Android*.
- 15. Tampilan aplikasi *ZOOM* yang dibuka di *HP Android* adalah seperti pada gambar 29 berikut.

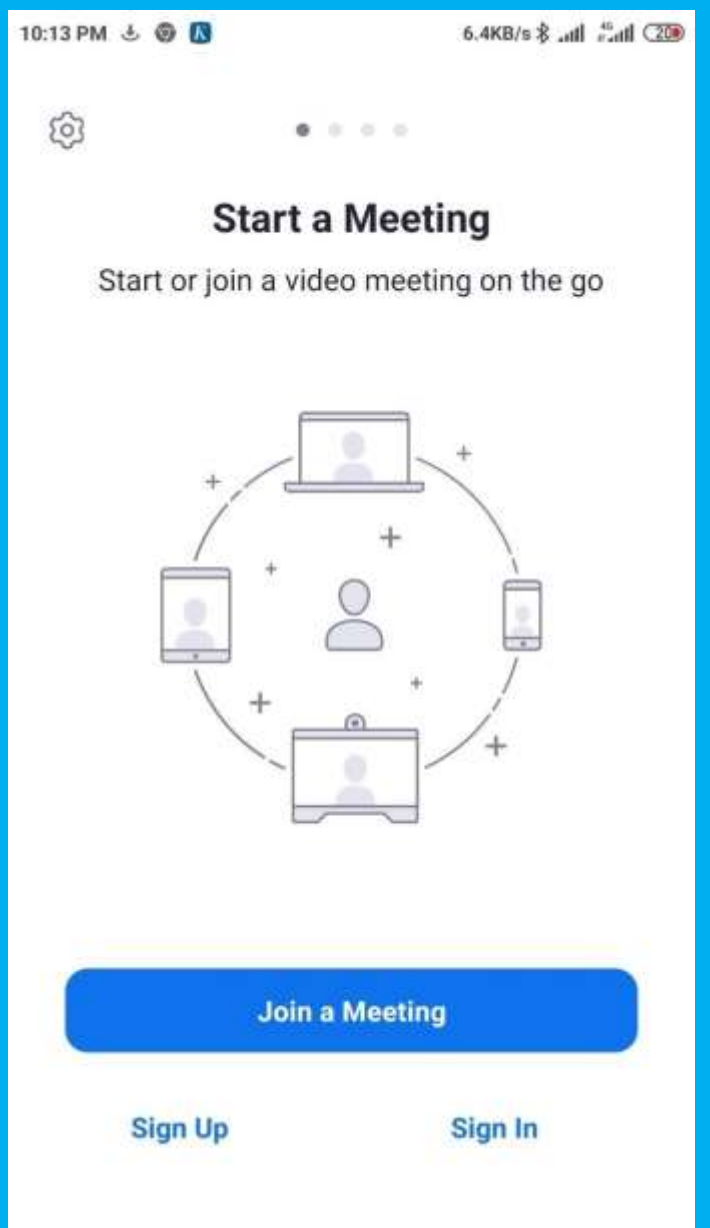

Gambar 29. Tampilan aplikasi *ZOOM* yang dibuka di *HP Android*

16. Selanjutnya klik kotak *Join a Meeting*, akan muncul tampilan seperti pada gambar 30. Kemudian mahasiswa akan diminta untuk mengisi *Meeting ID* pada aplikasi *ZOOM* di *HP Android*.

*Meeting ID* adalah kumpulan angka dibelakang alamat Personal *Meeting* kita.

#### *<https://zoom.us/j/3695511457>*

yakni: **3695511457**

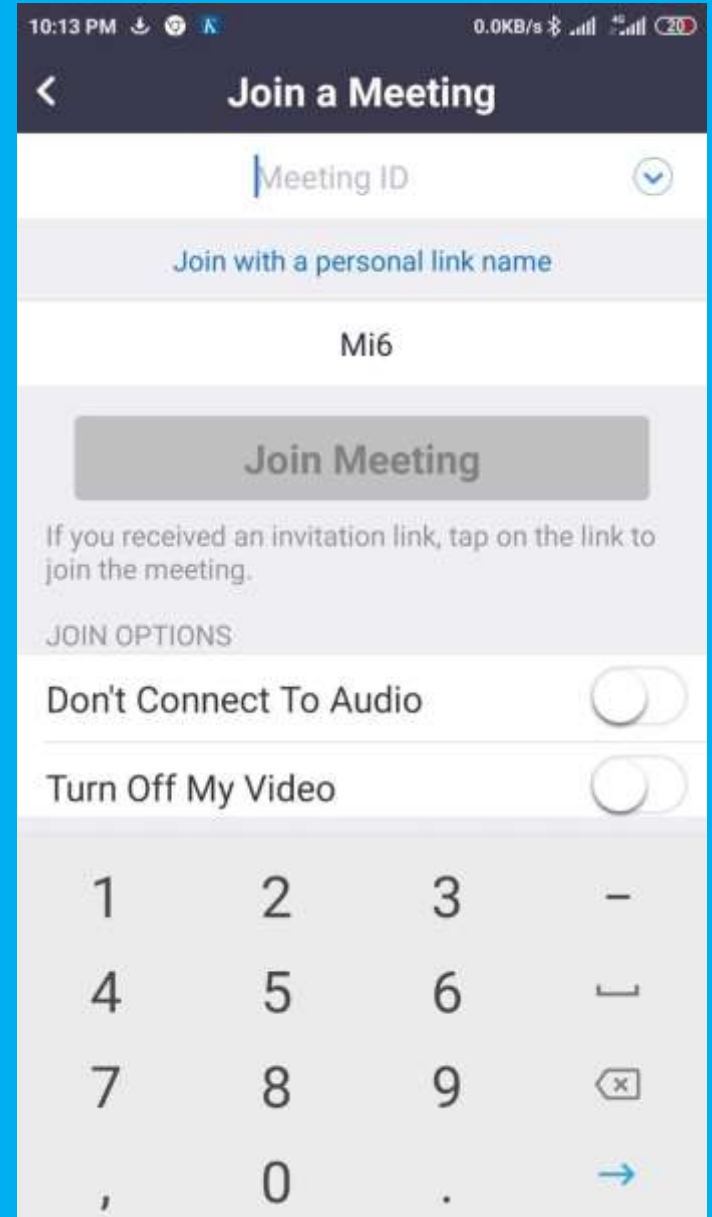

Gambar 30. Tampilan setelah kotak *Join a Meeting* diklik

17. Pada kotak isian *Meeting ID*, mahasiswa mengisi sesuai dengan *Meetig ID* yang diberikan oleh dosen yakni: **3695511457** Seperti tampilan gambar 31.

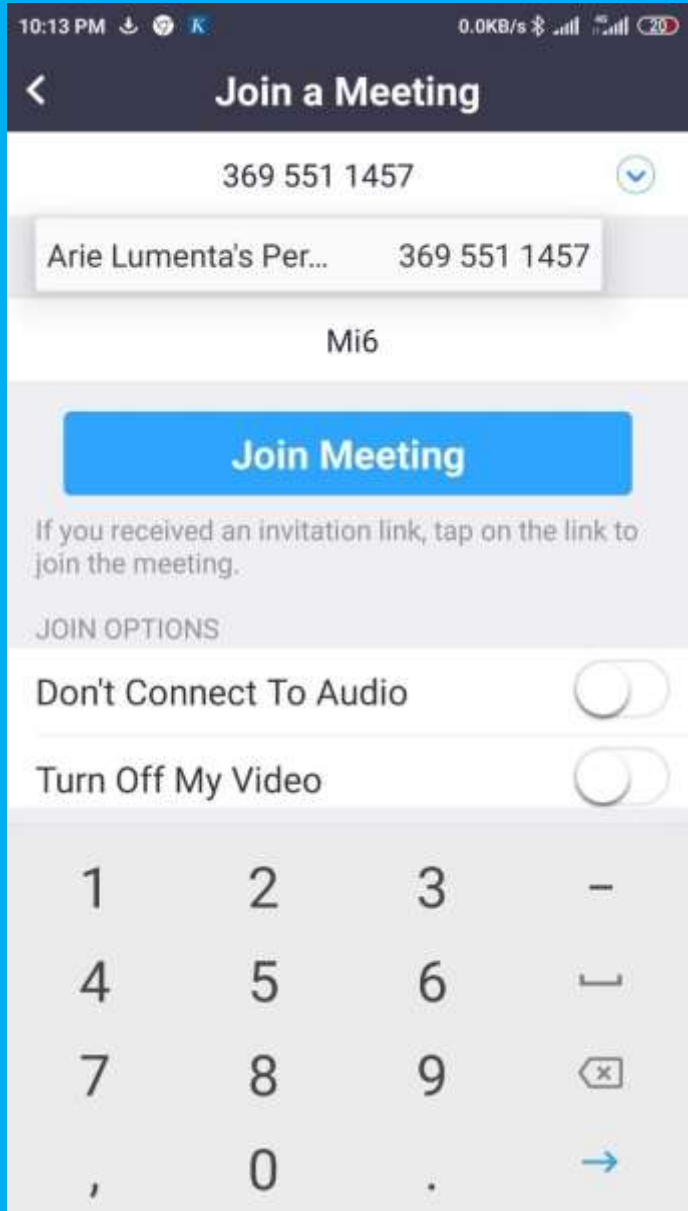

Gambar 31. Isian *Meeting ID*

18. Kemudian mahasiswa mengklik *Join Meeting*. Selanjutnya tampilan di *HP Android* mahasiswa kan seperti gambar 32 berikut.

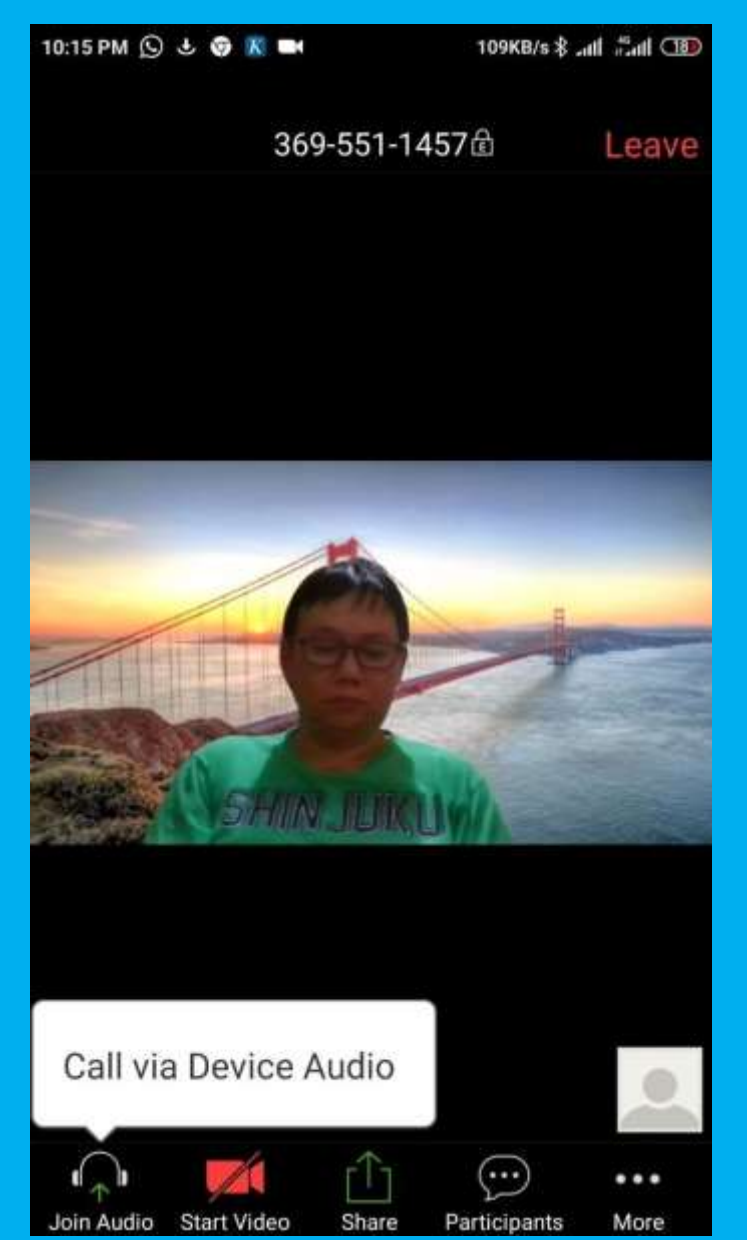

Gambar 32 Tampilan Kuliah *Online* pada *HP Android* mahasiswa

19. Ketika mahasiswa masuk bergabung di Kelas *Online*, tampilan pada *laptop*/komputer dosen adalah seperti pada gambar 33,

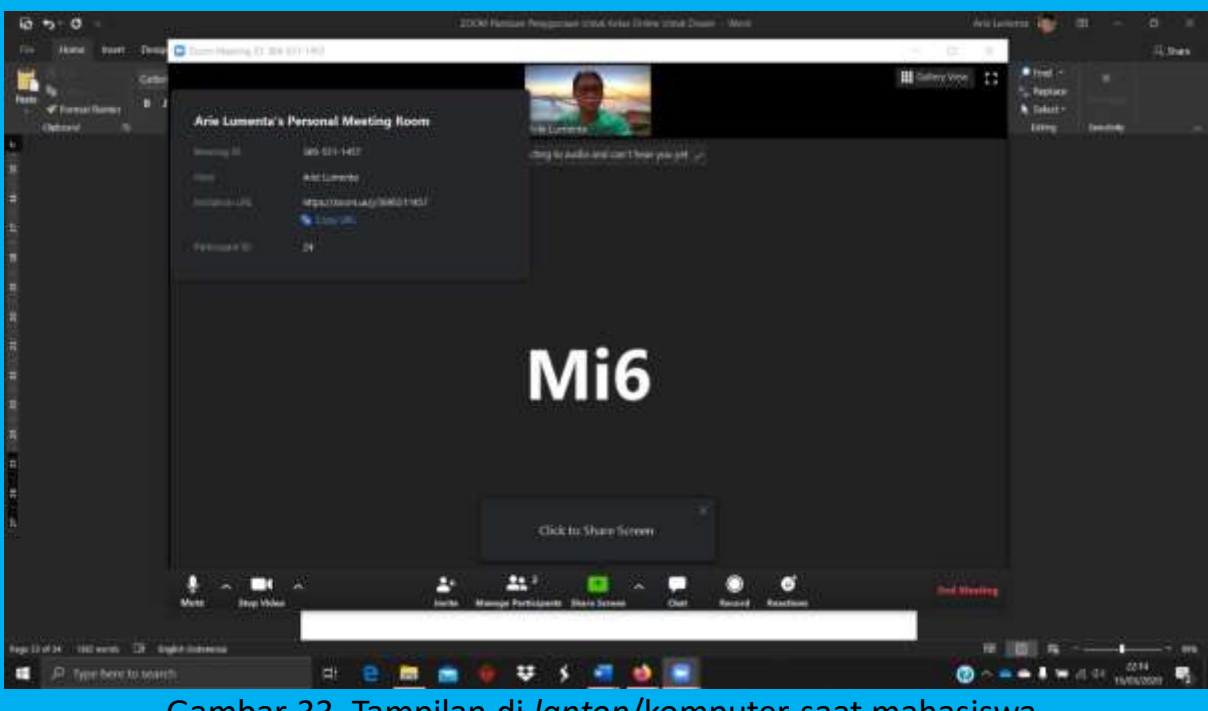

Gambar 33. Tampilan di *laptop*/komputer saat mahasiswa bergabung di Kelas *Online*

- 20. Tulisan Mi6 pada gambar 33 adalah identitas *HP Android* mahasiswa. Kita dapat meminta mahasiswa untuk mengubah nama identitas *HP Android*nya dengan nama asli mahasiswa yang bersanggkutan.
- 21. Untuk mengembalikan focus hasil tangkapan kamera video *laptop*/komputer kita, klik dua kali video kita diatas tengah, sehingga tampilan di *laptop*/komputer kita menjadi seperti gambar 34.

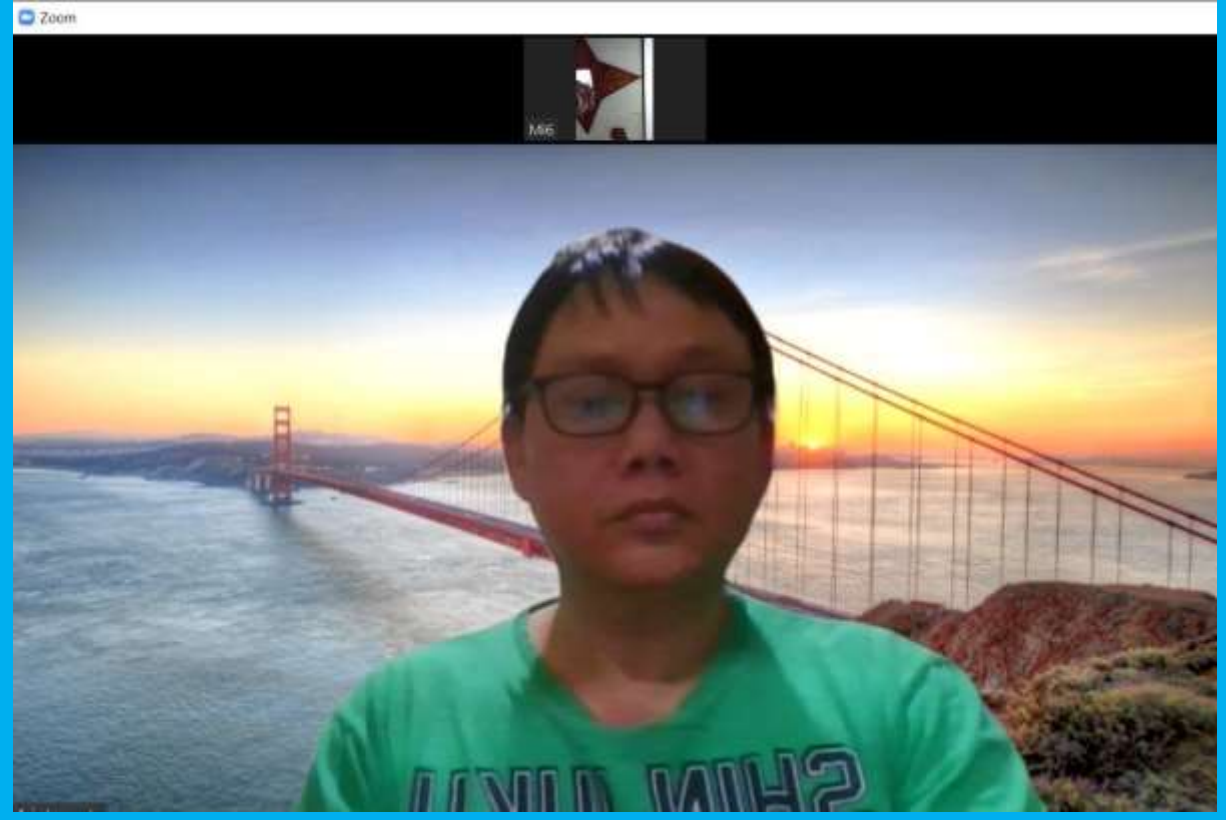

Gambar 34. Fokus video kembali pada dosen

- 22. Dari gambar 34, terlihat bahwa video kecil diatas video besar adalah mahasiswa dengan nama Mi6 (sesuai nama *HP Android* miliknya.
- 23. Sambil Kuliah *Online*, dosen juga bisa *Chat* dengan mahasiswa baik *private* dengan mahasiswa tertentu maupun ditujukan untuk seluruh mahasiswa. Tampilan *chat* adalah seperti pada gambar 35.

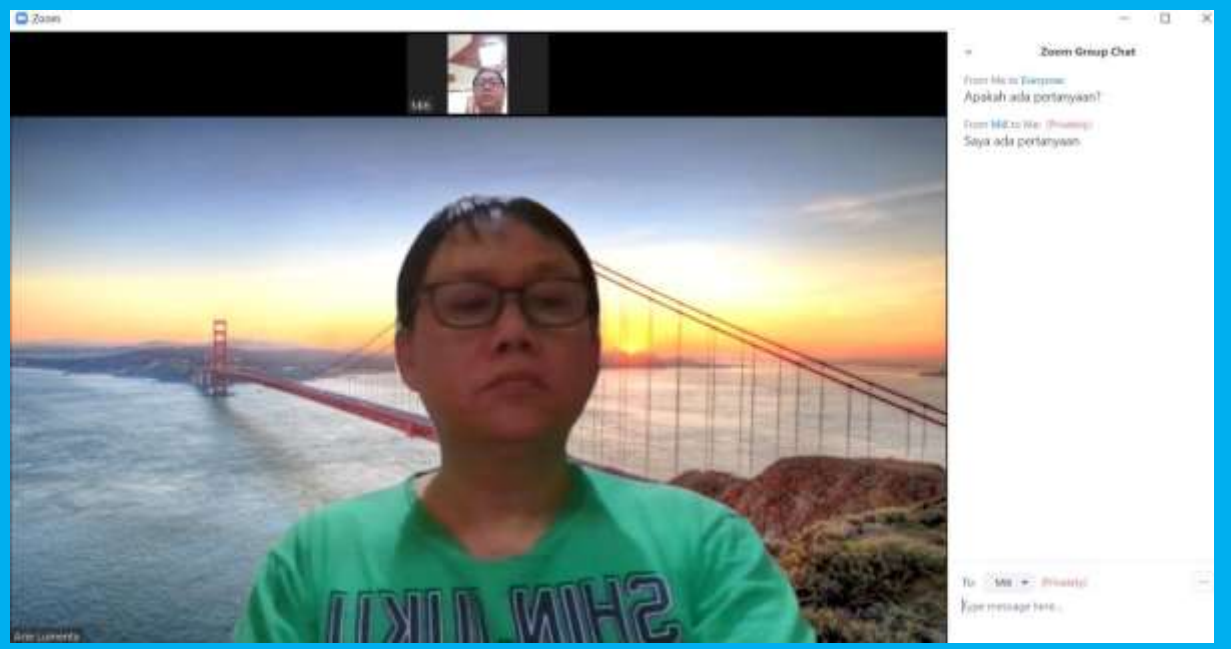

Gambar 35. Chat dengan mahasiswa

- 24. Pada *HP Android* mahasiswa, tampilan *chat* adalah seperti yang ditunjukkan pada gambar 36 berikut. Fungsui *chat* ini sangat penting, tidak hanya untuk sekedar tanya jawab dengan mahasiswa, tetapi juga menjadi solusi bila ada gangguan *bandwidth* internet selama video *streaming* berlangsung.
- 25. Selain fungsi *chat*, disediakan fungsi untuk saling bertukar dan berkirim file dari dosen ke mahasiswa dan juga sebaliknya

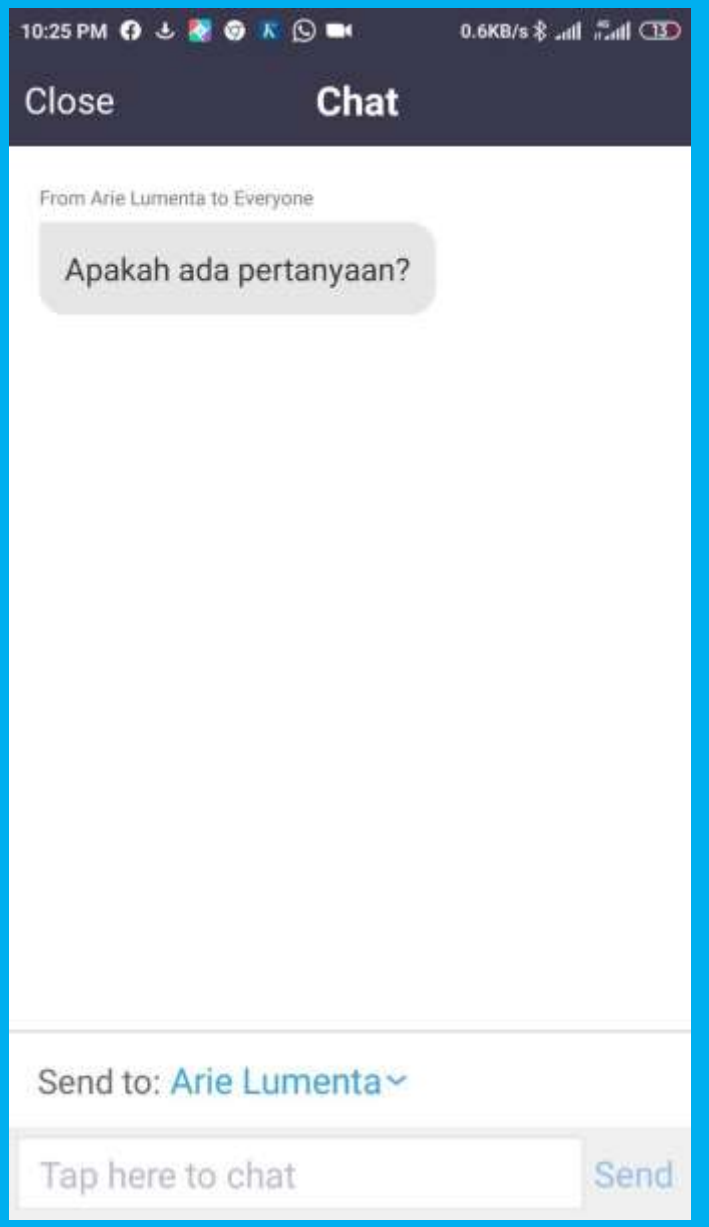

Gambar 36. Fungsi *chat* pada *ZOOM*

26. Untuk dapat menampilkan Slide Presentasi pada Kelas *Online* dan dapat dilihat oleh seluruh peserta kuliah dilakukan dengan cara mengklik **Share Screen** (kotak warna hijau ada tanda panah keatas) seperti gambar 37

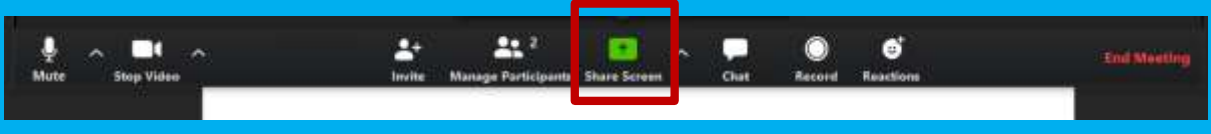

Gambar 37. Tombol *Share Screen*

27. Setelah tombol *Share Screen* diklik, maka kan muncul tampilan seperti pada gambar 38.

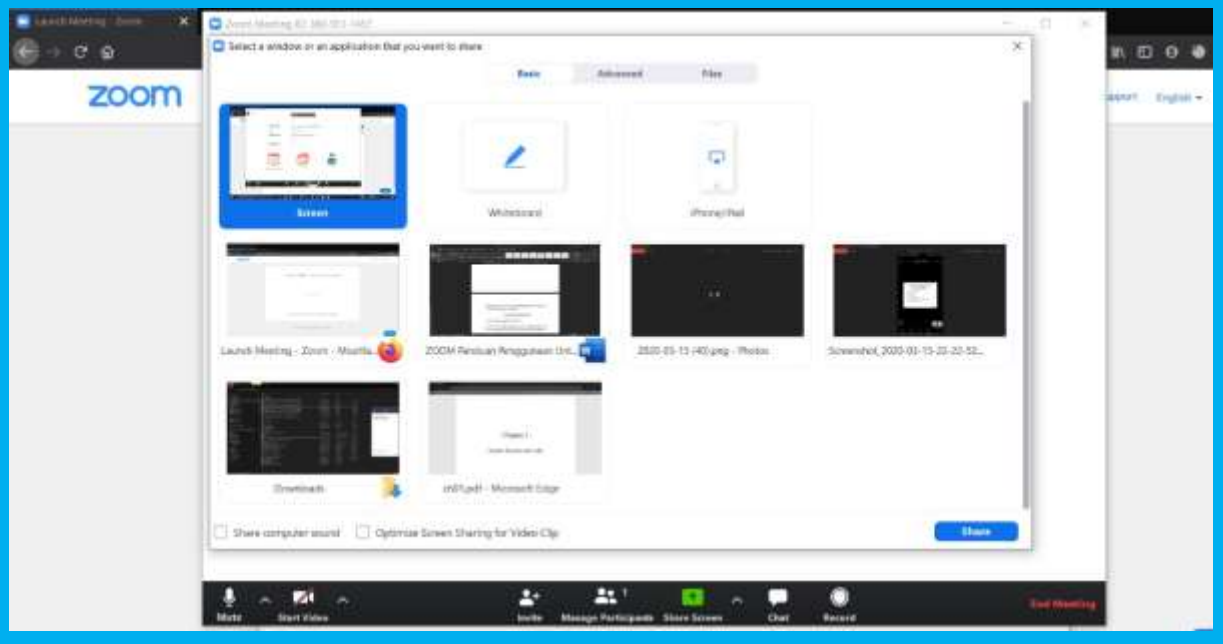

Gambar 38. Pilihan *Share Screen*

28. Pada panduan ini contoh *Share Screen* adalah file presentasi *Microsoft Power Point*. Tampilan *Share Screen* pada *laptop*/komputer dosen adalah seperti pada gambar 39.

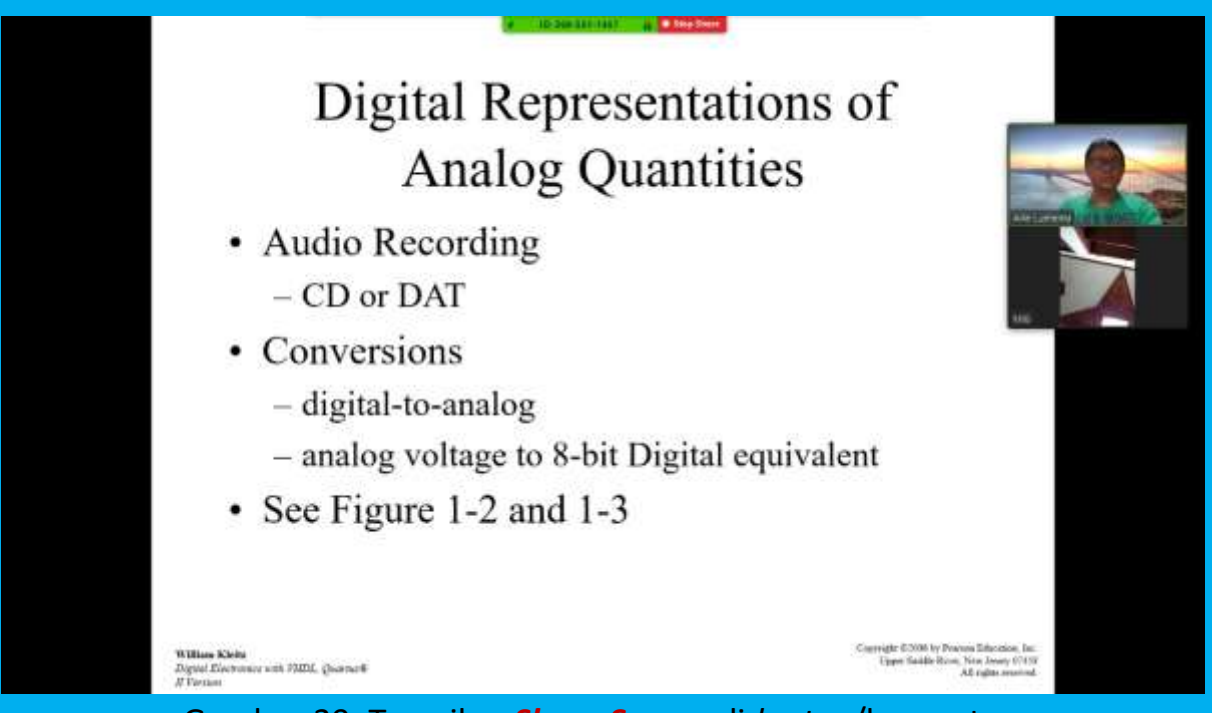

Gambar 39. Tampilan *Share Screen* di *laptop*/komputer

29. Sedangkan tampilan *Share Screen* pada *HP Android* mahasiswa adalah seperti gambar 40 berikut.

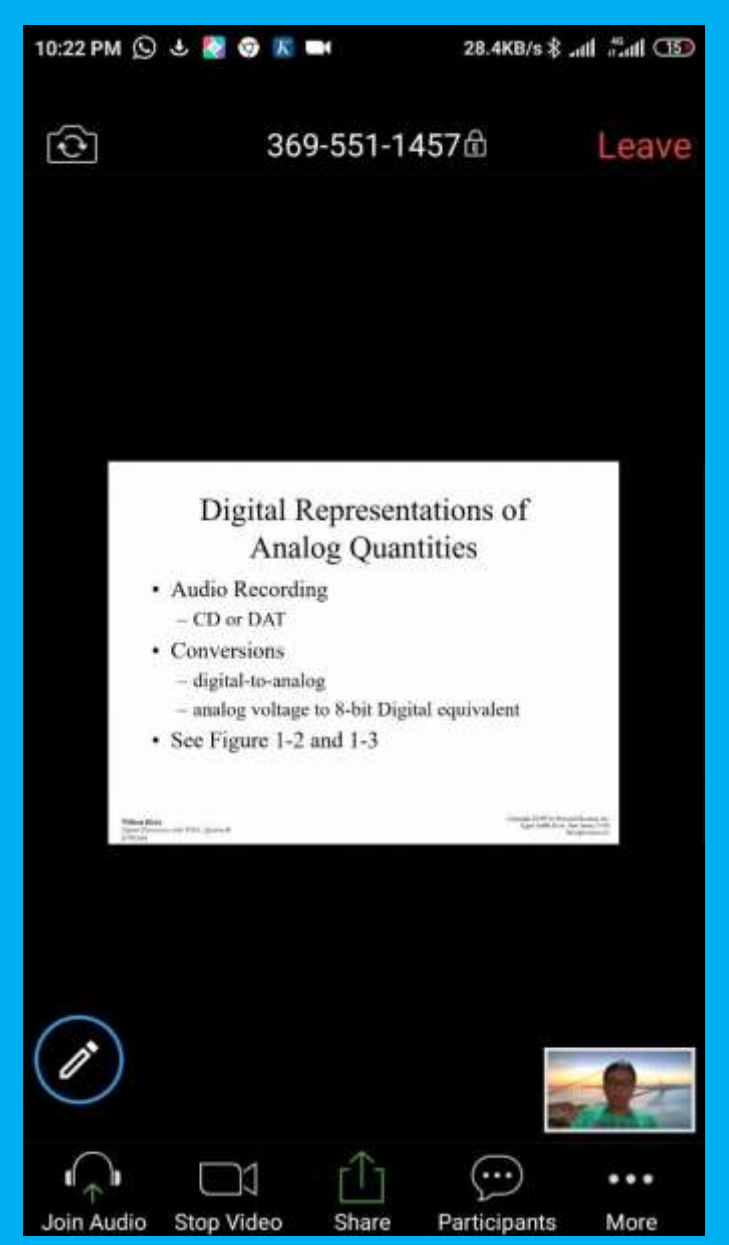

Gambar 40. Tampilan *Share Screen* pada layar *HP Android* mahasiswa